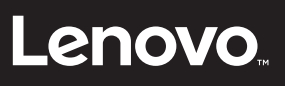

# **ThinkVision**

ThinkVision P27 Uživatelská příručka Typy zařízení: 60E3

## **Čísla výrobku** 60E3-GAR1-WW

**První vydání (leden 2016)**

**© Copyright Lenovo 2016.**

**LENOVO produkty**, **data**, **počítačový software a služby byly vyvinuty výhradně na soukromé náklady a jsou prodávány vládním orgánům jako komerční jednotky tak jak je definováno 48 C.F.R. 2. 101 s omezenými a vyhrazenými právy použití**, **reprodukce a zpřístupnění.**

**UPOZORNĚNÍ K OMEZENÝM A VYHRAZENÝM PRÁVŮM: Pokud jsou produkty**, **data**, **počítačový software nebo služby dodávány podle smlouvy General Services Administration "GSA"**, **potom použití**, **reprodukce nebo zpřístupnění podléhá omezením vymezeným ve Smlouvě č. GS-35F-05925.**

## Obsah

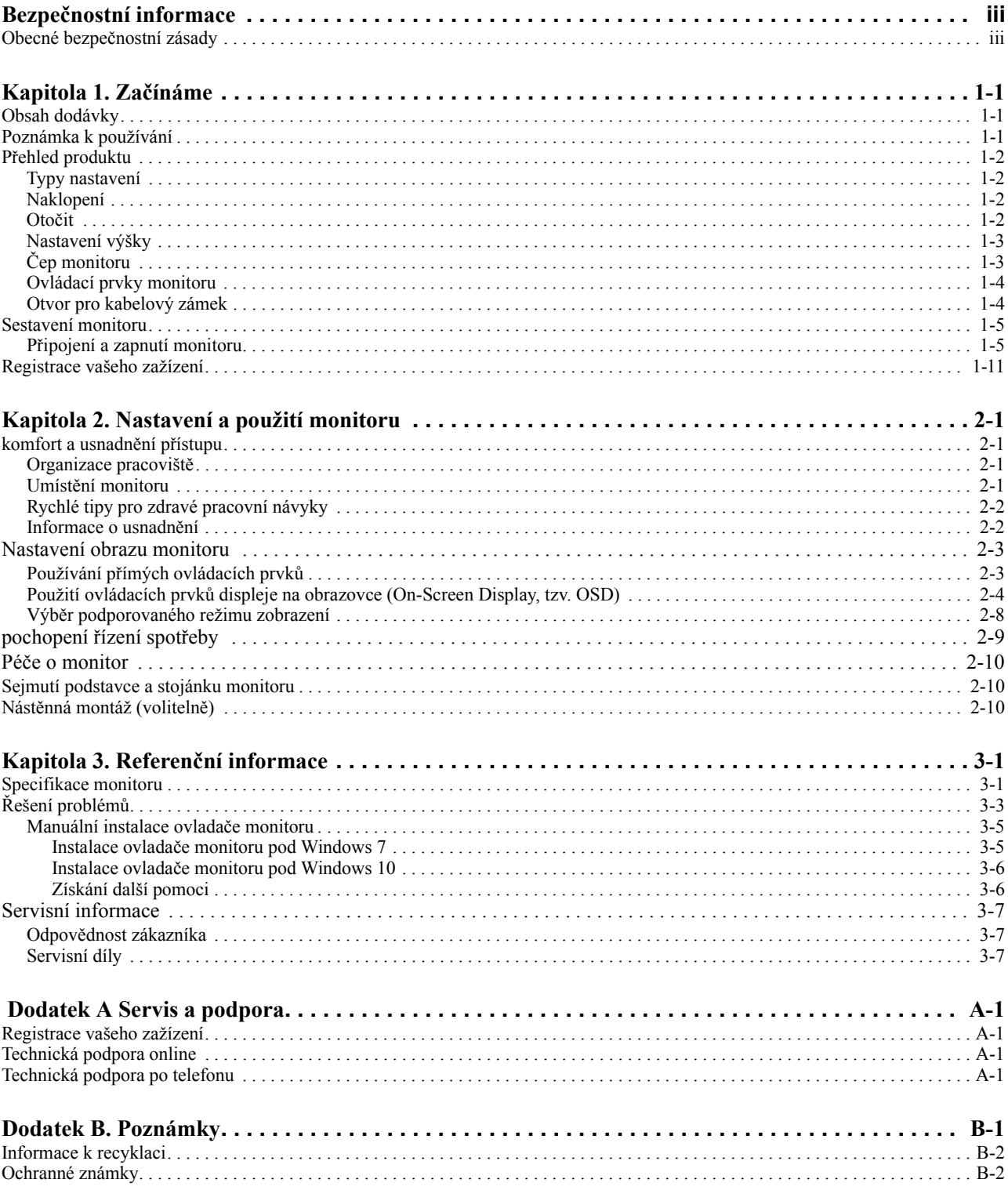

## <span id="page-3-0"></span>**Bezpečnostní informace**

## <span id="page-3-1"></span>**Obecné bezpečnostní zásady**

Tipy, které vám pomohou používat váš počítač bezpečně, najdete na: http://www.lenovo.com/safety

Before installing this product, read the Safety Information.

Avant d'installer ce produit, lisez les consignes de sécurité.

Vor der Installation dieses Produkts die Sicherheitshinweise lesen.

Πριν εγκαταστήσετε το προϊόν αυτό, διαβάστε τις πληροφορίες ασφάλειας (safety information).

לפני שתתקינו מוצר זה, קראו את הוראות הבטיחות.

A termék telepítése előtt olvassa el a Biztonsági előírásokat!

Prima di installare questo prodotto, leggere le Informazioni sulla Sicurezza

Antes de instalar este produto, leia as Informações de Segurança.

Läs säkerhetsinformationen innan du installerar den här produkten.

Prije instalacije ovog produkta obavezno pročitajte Sigurnosne Upute.

Les sikkerhetsinformasjonen (Safety Information) før du installerer dette produktet.

Przed zainstalowaniem tego produktu, należy zapoznać się z książką "Informacje dotyczące bezpieczeństwa" (Safety Information).

Пред да се инсталира овој продукт, прочитајте информацијата за безбедност.

Pred inštaláciou tohto zariadenia si peèítaje Bezpeènostné predpisy.

Pred namestitvijo tega proizvoda preberite Varnostne informacije.

Ennen kuin asennat t m n tuotteen, lue turvaohjeet kohdasta Safety Information.

Před instalací tohoto produktu si pročtěte Bezpečnostní informace.

在安装本产品之前, 请仔细阅读 Safety Information (安全信息)。

安裝本產品之前,請先閱讀「安全資訊」。

دات السلامة مج، يجب قراءة

Læs sikkerhedsforskrifterne, før du installerer dette produkt.

製品の設置の前に、安全情報をお読みください。

본 제품을 설치하기 전에 안전 정보를 읽으십시오.

Antes de instalar este producto lea la información de seguridad.

Antes de instalar este produto, leia as Informações de Segurança.

Перед установкой продукта прочтите инструкции по технике безопасности.

Lees voordat u dit product installeert eerst de veiligheidsvoorschriften.

## <span id="page-4-0"></span>**Kapitola 1. Začínáme**

Tato Uživatelská příručka obsahuje detailní informace o vašem plochém monitoru. Pro rychlý přehled se prosím podívejte na cedulku s plánkem, která byla doručena s vaším monitorem.

## <span id="page-4-1"></span>**Obsah dodávky**

Balení výrobku by mělo obsahovat následující položky:

- *Plochý monitor*
- *Informační leták*
- *Podstavec*
- *Soustava*
- *Adaptér mini DP na DP*
- *Kabel DP*
- *Napájecí kabel*
- *Napájecí adaptér*
- *Kabel USB 3.0*

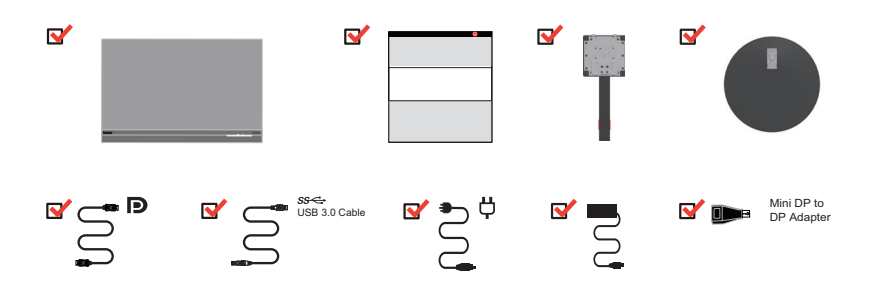

## <span id="page-4-2"></span>**Poznámka k používání**

Pro sestavení monitoru postupujte podle níže uvedeného nákresu.

**Poznámka:** Nedotýkejte se monitoru v oblasti obrazovky. Oblast obrazovky je skleněná a hrubé zacházení nebo příliš velký tlak může vést k jejímu poškození.

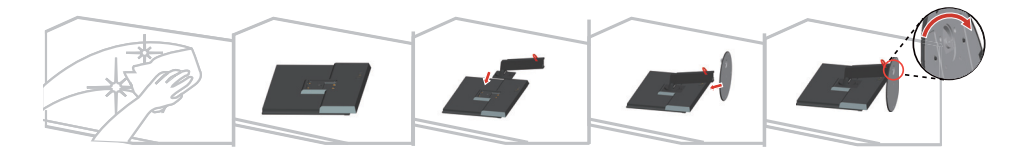

- 1. Opatrně položte monitor na rovnou plochu.
- 2. Nasaďte na monitor sloupek a podstavec.

Poznámka: Pro připojení držáku VESA viz "Nástě[nná montáž \(voliteln](#page-24-3)ě)" na straně 2-10.

## <span id="page-5-0"></span>**Přehled produktu**

Tato část poskytuje informace o nastavení pozicí monitoru, nastavení uživatelských ovládacích prvků a použití otvoru pro kabelový zámek.

## <span id="page-5-1"></span>**Typy nastavení**

## <span id="page-5-2"></span>**Naklopení**

Viz nákres níže s příkladem rozsahu náklonu.

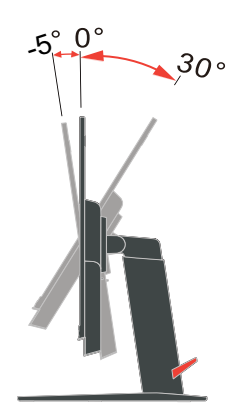

## <span id="page-5-3"></span>**Otočit**

Na zabudovaném podstavci lze monitor naklánět tak, abyste dosáhli nejkomfortnějšího úhlu při sledování.

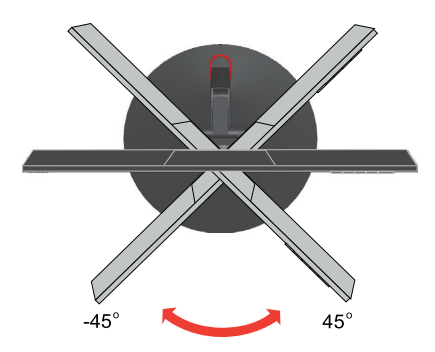

## <span id="page-6-0"></span>**Nastavení výšky**

Pro nastavení výšky je třeba monitor stlačit dolů nebo vysunout nahoru.

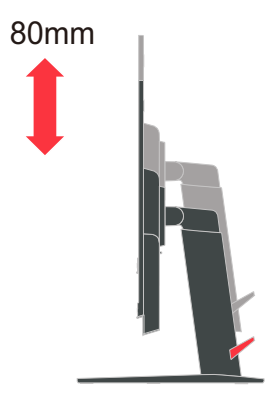

## <span id="page-6-1"></span>**Čep monitoru**

- Před otáčením obrazovky monitoru upravte její polohu. (Obrazovka monitoru musí vystoupit ke svému nejvyššímu bodu a musí být zakloněna pod úhlem 30°.)

- potom otočte po směru hodin, až se zastaví v poloze 90°.

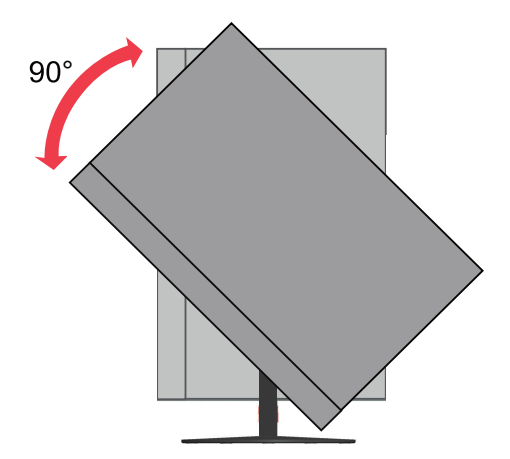

## <span id="page-7-0"></span>**Ovládací prvky monitoru**

Na přední straně monitoru jsou ovládací prvky, které slouží k nastavení zobrazení.

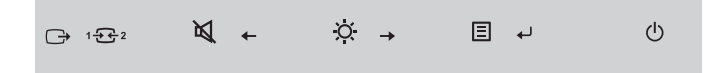

Pro informace o tom, jak tyto ovládací prvky používat viz "Nastavení obrazu monitoru" na [stran](#page-17-2)ě 2-3.

## <span id="page-7-1"></span>**Otvor pro kabelový zámek**

Váš monitor je vybaven otvorem pro kabelový zámek, který je umístěn na zadní straně monitoru (spodní pozice).

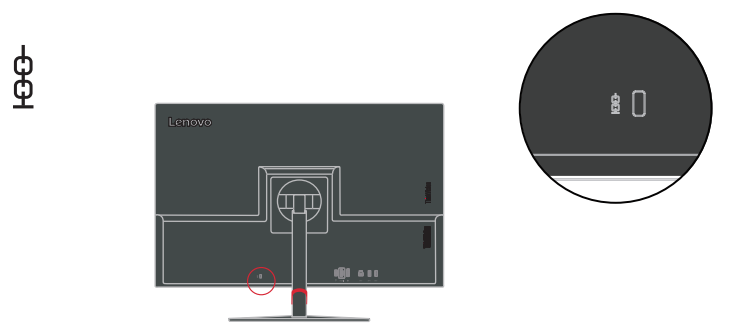

## <span id="page-8-1"></span><span id="page-8-0"></span>**Sestavení monitoru**

Tato část poskytuje informace o sestavení vašeho monitoru.

## <span id="page-8-2"></span>**Připojení a zapnutí monitoru**

**Poznámka:** Před provedením tohoto postupu si nezapomeňte přečíst Bezpečnostní informace na straně iii.

1. Vypněte počítač a všechna připojená zařízení a odpojte napájecí kabel monitoru.

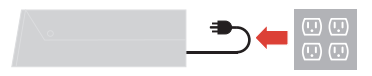

2. Připojte kabely podle ikon uvedených níže.

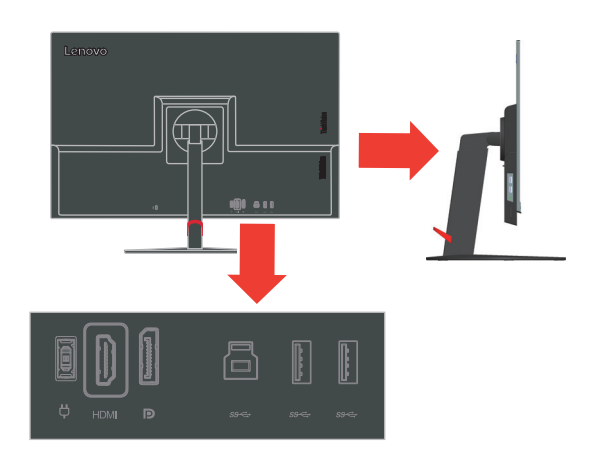

3. Počítač připojený prostřednictvím rozhraní HDMI.

Poznámka: Zákazníkům, kteří chtějí na svém monitoru používat vstup HDMI, společnost Lenovo doporučuje zakoupit "Lenovo HDMI na HDMI kabel OB47070" www.lenovo.com/support/monitoraccessories.

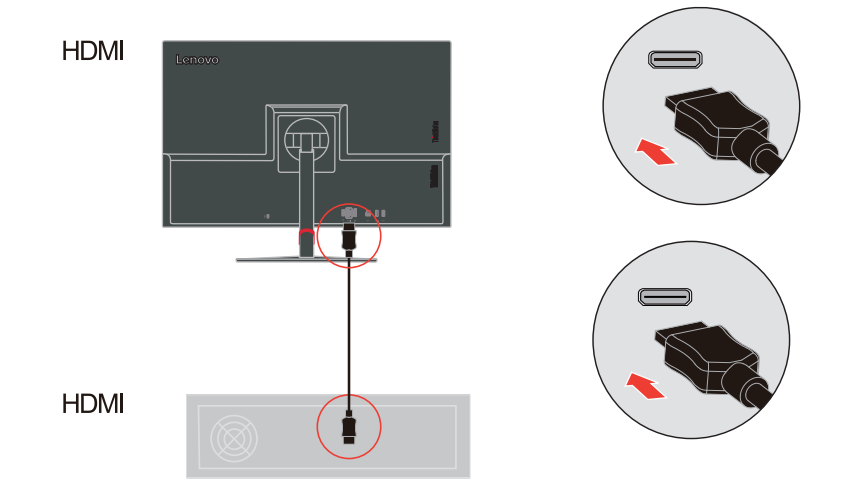

4. Počítač připojený prostřednictvím rozhraní DisplayPort.

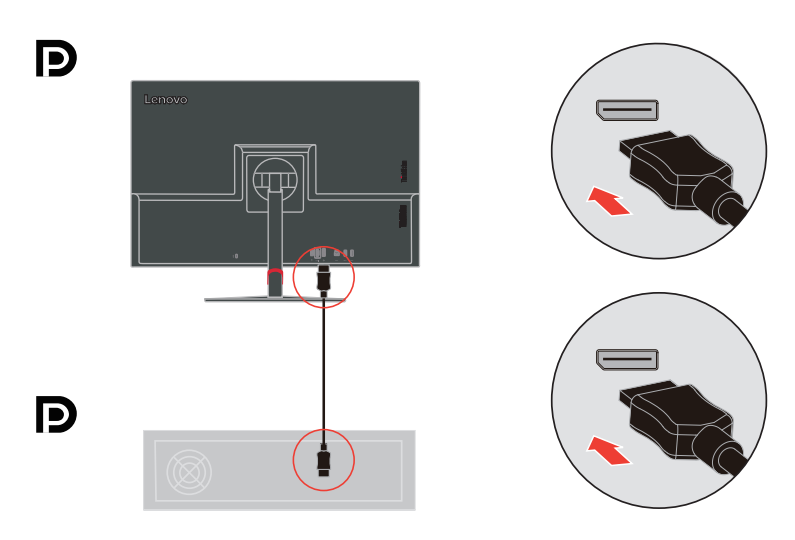

5. Počítač připojený prostřednictvím rozhraní USB 3.0.

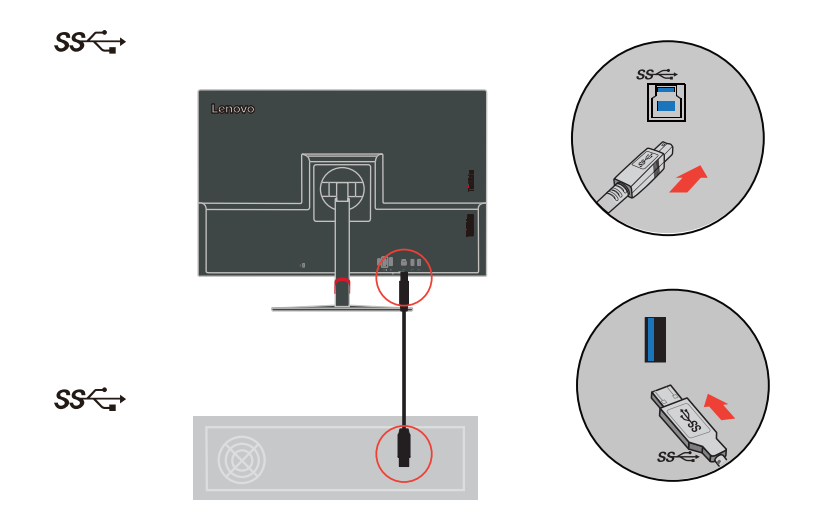

Poznámka: Při používání zařízení USB 3.0 (pevné disky nebo disky flash) a bezdrátových zařízení USB 2,4 GHz (například bezdrátová myš, klávesnice nebo sluchátka) současně, může rádiová frekvence zařízení USB 3.0 v některých případech rušit bezdrátová zařízení USB 2,4 GHz a způsobovat snížení propustnosti bezdrátového přenosu. Uživatel může mít pocit, že zpětná vazba myši nebo klávesnice je zpožděná, nemusí fungovat některé znaky na klávesnici nebo příkazy myši, může se zkrátit provozní vzdálenost mezi bezdrátovým zařízením USB 2,4 GHz a jeho přijímačem. Proveďte prosím následující opatření pro omezení tohoto radiofrekvenčního rušení.

1. Přemístěte bezdrátový adaptér co nejdále od zařízení USB 3.0.

2. Pokud USB bezdrátový přijímač a zařízení USB 3.0 musí být připojena na stejné straně, umístěte USB bezdrátový přijímač co nejblíže k bezdrátovému perifernímu zařízení (myš, klávesnice, sluchátka atd.) nebo použijte standardní USB prodlužovací kabel nebo rozbočovač a umístěte váš USB bezdrátový přijímač co nejdále od portu USB 3.0.

6. Počítač připojený prostřednictvím rozhraní Mini DisplayPort.

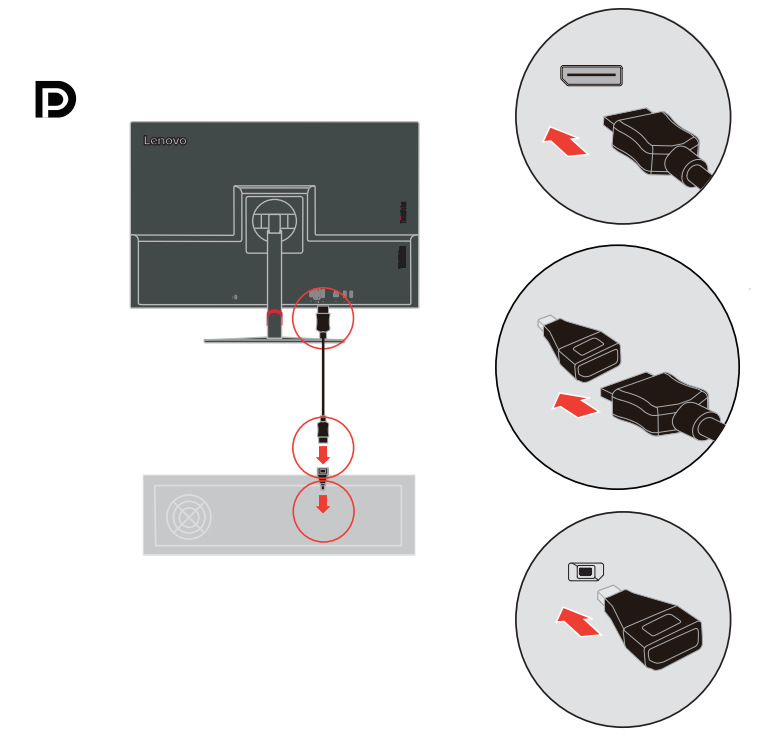

7. Aby bylo možné přenášet zdroj zvuku prostřednictvím rozhraní DP, HDMI nebo USB, připojte zvukový kabel reproduktoru k zásuvce zvuku monitoru. **Poznámka:** Výstup zvuku v režimech DP/HDMI.

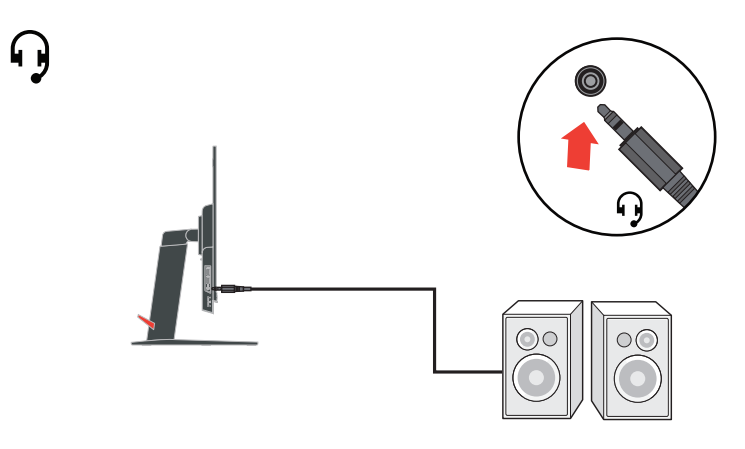

8. Připojte jeden konec kabelu USB k příchozímu výstupu USB monitoru a připojte druhý konec kabelu USB ke vhodnému portu USB na zařízení.

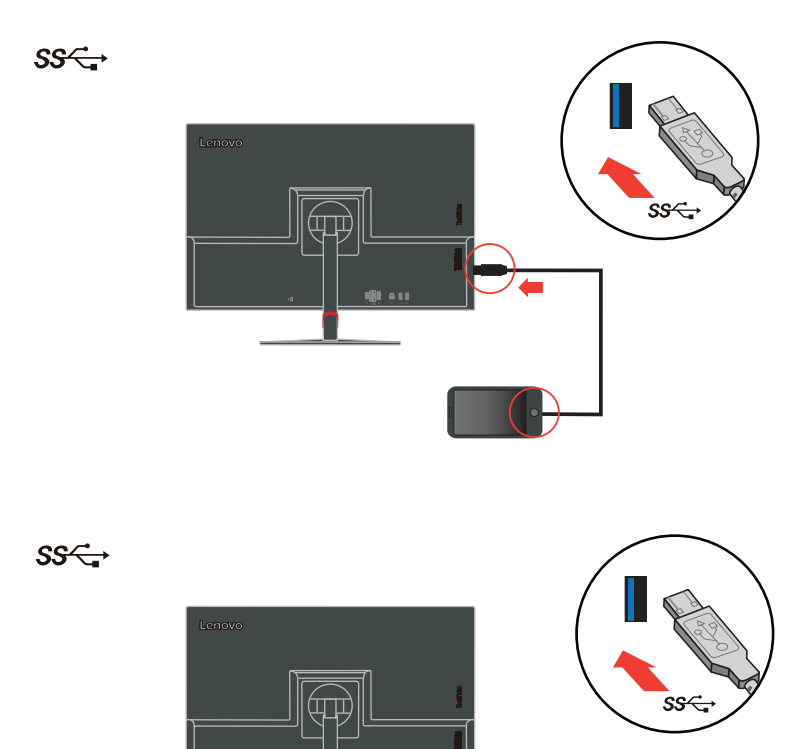

 $\sqrt{2}$ 

**Poznámka:** Když je vypínač monitoru vypnutý, příchozí port USB neposkytuje napájení.

9. Připojte kabel výstupu stejnosměrného napájení z externího zdroje napájení ke konektoru napájení monitoru a připojte napájecí kabel k externímu napájecímu adaptéru. Připojte napájecí kabel externího zdroje napájení monitoru a napájecí kabel počítače k uzemněným elektrickým zásuvkám.

**Poznámka:** Pro použití s tímto zařízením musí být použito certifikovaný napájecí kabel. Příslušné národní předpisy pro instalaci a vybavení musí být brány v úvahu. Schválená síťová šňůra není lehčí, než běžná PVC (polyvinyl-chloridová) ohebná šňůra v souladu s normou IEC 60227 (podle popisu H05VV-F 3G 0,75mm<sup>2</sup> nebo H05VVH2-F2 3G 0,75mm<sup>2</sup>). Eventuelně je možné použít ohebný kabel ze syntetického kaučuku podle IEC 60245 (označení H05RR-F 3G 0,75mm<sup>2</sup>).

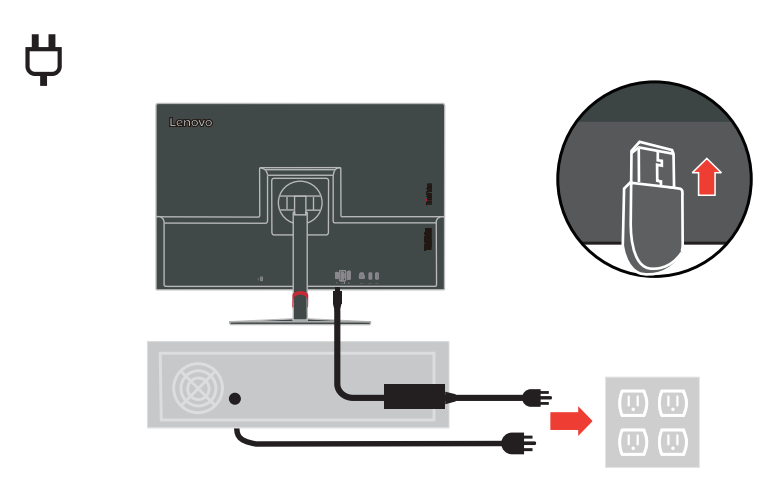

10. Na následujícím obrázku je uveden sestavený držák kabelů.

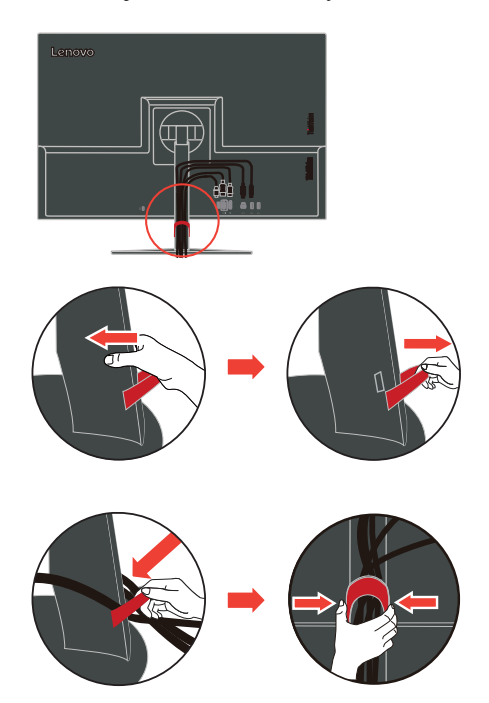

11. V tomto monitoru je zabudována dvojice reproduktorů o výkonu 3 W, které podporují výstup zvuku HDMI/DP/USB.

Zvuk reproduktoru lze nastavit stisknutím bočního tlačítka ovládání hlasitosti.

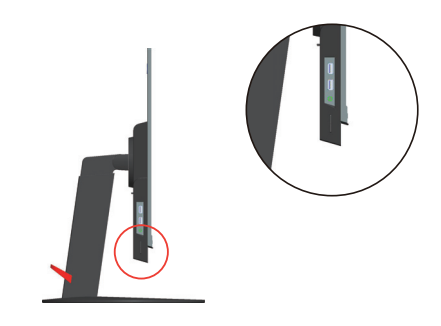

12. Zapněte monitor a počítač.

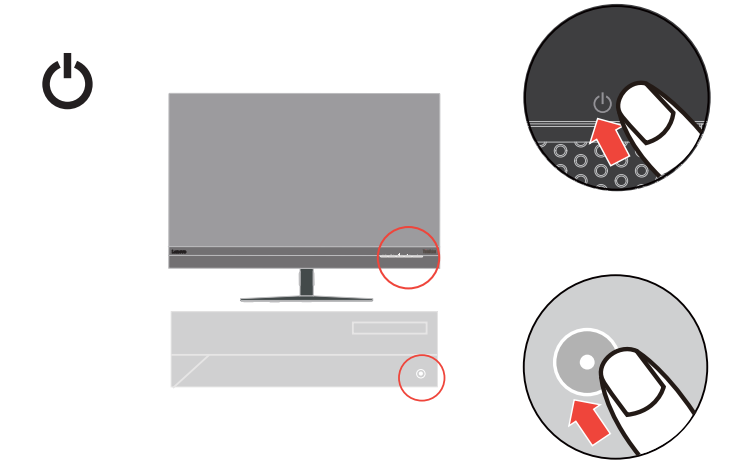

13. Při instalaci ovladače monitoru stáhněte ovladač, který odpovídá modelu vašeho monitoru z webových stránek společnosti Lenovo na adrese http://support.lenovo.com/docs/P27. Pokyny pro instalaci ovladače viz část ""Manually installing the monitor driver" na straně  $3 - 5^{11}$ .

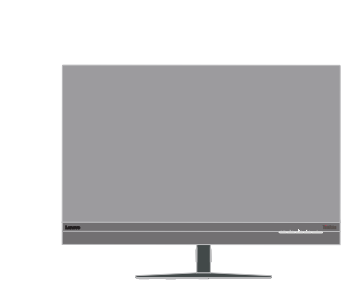

## <span id="page-14-0"></span>**Registrace vašeho zažízení**

Děkujeme vám za zakoupení tohoto produktu značky Lenovo™. Věnujte několik minut tomu, abyste mohli tento produkt zaregistrovat a poskytnout nám informace, které umožní společnosti Lenovo, aby vám mohla v budoucnosti ještě lépe posloužit. Vaše hodnocení je pro nás velmi cenné při vývoji produktu a služeb, které jsou pro vás důležité, a také při rozvíjení lepších způsobů, jak s vámi komunikovat. Zaregistrujte vaši volbu na následujících webových stránkách:

http://www.lenovo.com/register

 $\lceil |\mathbf{i}|$ 

Pokud ve webovém dotazníku neuvedete, že nechcete, aby vám byly zasílány další informace, společnost Lenovo vám bude zasílat informace a aktualizace o vašem zaregistrovaném produktu.

## <span id="page-15-0"></span>**Kapitola 2. Nastavení a použití monitoru**

Tato část Vám poskytne informace pro nastavení a používání vašeho monitoru.

#### <span id="page-15-1"></span>**komfort a usnadnění přístupu**

Dobré ergonomické návyky jsou důležité pro to, abyste ze svého osobního počítače získali co nejvíce a zabránili nepohodlí. Upravte si pracoviště a vybavení, které používáte, aby vyhovovalo vašim individuálním potřebám a druhu práce, kterou vykonáváte. Navíc zdravé pracovní praktiky maximalizují váš výkon a pohodlí při používání počítače. Pro detailnější informace o kterémkoli z těchto témat navštivte webové stránky pro zdravé používání počítače na adrese: http://www.lenovo.com/healthycomputing/.

## <span id="page-15-2"></span>**Organizace pracoviště**

Používejte pohodlnou pracovní plochu s vhodnou výškou a dostatečným pracovním místem, aby byl zajištěn pracovní komfort.

Uspořádejte si pracoviště tak, aby odpovídalo způsobu, jakým používáte materiály a vybavení. Udržujte pracoviště čisté a uklizené pro materiály, které běžně používáte a umístěte předměty, které používáte nejvíce, jako jsou například počítačová myš nebo telefon, do vzdálenosti jednoduchého dosahu.

Rozložení a rozmístění vybavení hraje velkou roli pro držení těla při práci. Následující témata popisují, jak optimalizovat rozložení vybavení pro dosažení a udržování vhodného držení těla při práci.

## <span id="page-15-3"></span>**Umístění monitoru**

Umístěte a nastavte svůj počítačový monitor pro pohodlné sledování tím, že vezmete v úvahu následující prvky:

- **Pozorovací vzdálenost**: Optimální pozorovací vzdálenost se u monitorů pohybuje v rozmezí přibližně 510mm až 760mm (20 až 30 palců) a může se lišit v závislosti na osvětlení okolí a denní době. Různé pozorovací vzdálenosti dosáhnete tím, že přemístíte monitor nebo změníte svou pracovní polohu nebo pozici židle. Použijte takovou pozorovací vzdálenost, která je vám nejpohodlnější.
- **Výška monitoru**: Umístěte monitor tak, aby vaše hlava a krk byla v pohodlné a neutrální (vertikální nebo vzpřímené) pozici. Pokud váš monitor nemá ovládání pro nastavení výšky, může být pro dosažení požadované výšky zapotřebí pod základnu monitor vložit knihy nebo jiné studijní předměty. Obecný pokyn je umístit monitor tak, aby horní část obrazovky byla ve výšce nebo lehce pod úrovní vašich očí když pohodlně sedíte. Zajistěte však nastavení výšky monitoru tak, aby úhel pohledu mezi vašima očima a středem monitoru vyhovoval vaším osobním preferencím pro pozorovací vzdálenost a pohodlné sledování s uvolněnými očními svaly.
- **Naklopení**: Nastavte naklopení monitoru pro optimalizaci vzhledu obsahu na obrazovce a pro přizpůsobení vámi preferované poloze hlavy a krku.
- **Obecné umístění**: Umístěte monitor tak, abyste zabránili dopadu prudkého světla na nebo odrazům od obrazovky od stropního osvětlení nebo blízkých oken.

Níže jsou uvedeny některé tipy pro pohodlné sledování monitoru:

• Používejte odpovídající osvětlení pro druh práce, kterou vykonáváte.

- Pro optimalizaci obrazu monitoru a přizpůsobení vaším preferencím použijte ovládací prvky pro nastavení jasu a kontrastu na monitoru, pokud jsou k dispozici.
- Udržujte obrazovku monitoru čisotu tak, abyste se mohli soustředit na obsah zobrazovaný na obrazovce.

Všechny soustředěné nebo vytrvalé oční aktivity mohou oči unavovat. Zajistěte pravidelné odhlédnutí pryč od obrazovky monitoru a zaměřte se na vzdálený objekt, což umožní vaším očním svalům si odpočinout. Pokud máte otázky k únavě očí nebo zrakovému nepohodlí, obraťte se pro radu na očního specialistu.

## <span id="page-16-0"></span>**Rychlé tipy pro zdravé pracovní návyky**

Následující informace obsahuje shrnutí některých důležitých faktorů, které byste neměli opominout a které vám při používání počítače umožní zajistit pohodlí a produktivitu.

- **Správná poloha těla začíná nastavením vybavení**: Rozvržení pracoviště a nastavení počítačového vybavení má velký dopad na polohu vašeho těla při používání počítače. polohu a orientaci vybavení optimalizujte podle tipů popsaných v ["Organizace pracovišt](#page-15-2)ě" [na stran](#page-15-2)ě 2-1 tak, aby byla zajištěna pohodlná a produktivní poloha těla. Použijte také možnosti nastavení počítačových komponent a kancelářského nábytku tak, aby to co nejlépe vyhovovalo vaším preferencím a jejich změnám v průběhu času.
- **Malé změny polohy těla mohou zabránit nepohodlí**: Čím déle sedíte a pracujete s počítačem, tím důležitější je dbát na správnou polohu těla. Vyvarujte se jakékoli jednotlivé polohy po delší časové úseky. Pravidelně drobně měňte svou polohu těla tak, abyste zabránili nepohodlným pocitům, které by se mohly vyskytnout. Využívejte veškerých možností nastavení, která váš kancelářský nábytek nebo vybavení poskytují tak, abyste vyhověly změnám polohy těla.
- **V krátkosti**, **pravidelné přestávky umožňují zdravou práci s počítačem**: Jelikož je práce s počítačem především statickou aktivitou, je obzvlášť důležité dělat v průběhu práce krátké přestávky. Pravidelně vstaňte ze svého pracoviště, protáhněte se, zajděte si pro vodu na pití nebo si jiným způsobem krátce odpočiňte od práce na počítači. Krátká přestávka od práce umožňuje vašemu tělu potřebně změnit polohu těla a zajišťuje pohodlí a produktivitu během práce.

#### <span id="page-16-1"></span>**Informace o usnadnění**

Společnost Lenovo se zavázala poskytovat tělesně postiženým lepší přístup k informacím a technologiím. Díky technickým pomůckám mohou tělesně postižení uživatelé přistupovat k informacím způsobem, který co nejlépe vyhovuje jejich postižení. Některé z těchto pomůcek jsou již zahrnuty v operačním systému; další lze zakoupit prostřednictvím prodejců nebo na webových stránkách:

https://lenovo.ssbbartgroup.com/lenovo/request\_vpat.php

## <span id="page-17-2"></span><span id="page-17-1"></span><span id="page-17-0"></span>**Nastavení obrazu monitoru**

V této části jsou popsány možnosti nastavení obrazu monitoru.

## **Používání přímých ovládacích prvků**

Ovládací prvky pro přímý přístup je možné použít v případě, že není zobrazen displej na obrazovce (On Screen Display - OSD). *Tabulka 2.1* Ovládací prvky pro přímý přístup

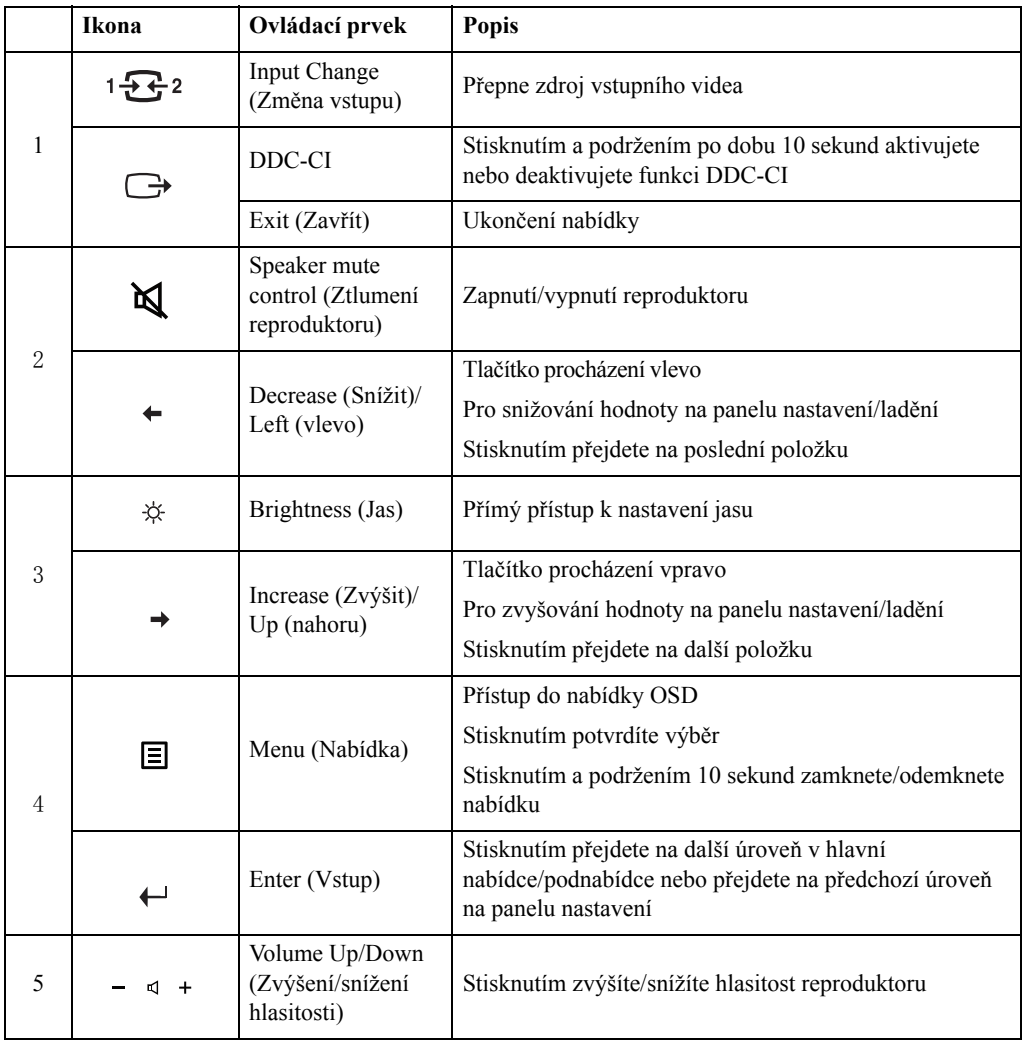

## <span id="page-18-0"></span>**Použití ovládacích prvků displeje na obrazovce (On-Screen Display, tzv. OSD)**

Chcete-li upravit nastavení, lze uživatelské ovládací prvky zobrazit prostřednictvím OSD.

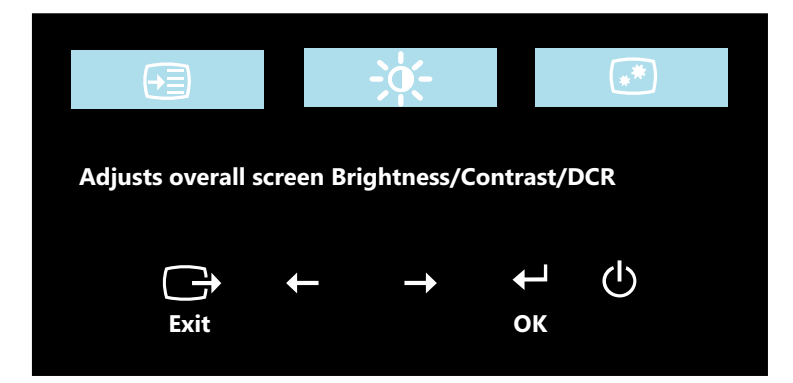

Pro použití ovládacích prvků:

- 1. Stisknutím  $\Xi$  otevřete hlavní nabídku OSD.
- 2. Pomocí  $\leftrightarrow$  nebo  $\rightarrow$  procházejte mezi ikonami. Vyberte ikonu a stisknutím tlačítka  $\leftrightarrow$ přejděte na danou funkci. Pokud je k dispozici podnabídka, můžete mezi možnostmi přecházet použitím ← nebo →, poté stiskněte  $\leftarrow$  pro výběr této funkce. Proveďte úpravy pomocí ← nebo →. Stisknutím tlačítka ← uložte.
- 3. Stisknutím  $\Theta$  se vraťte podnabídkami a ukončete nabídku OSD.
- 4. Stiskněte a podržte  $\leftrightarrow$  po dobu 10 sekund pro uzamčení OSD. To zabrání nechtěným změnám OSD. Stiskněte a púodržte ← po dobu 10 sekund pro odemčení OSD a umožnění jeho nastavení.
- 5. Standardně zapíná DDC/CI. Použijte tlačítko pro ukončení OSD, Stisknutím a podržením tlačítka  $\ominus$  po dobu 10 sekund vypnete / zapnete funkci DDC/CI. Na obrazovce se objeví slova "DDC/CI disable (Vypnout DDC/CI)".

#### *Tabulka 2.2* OSD funkce

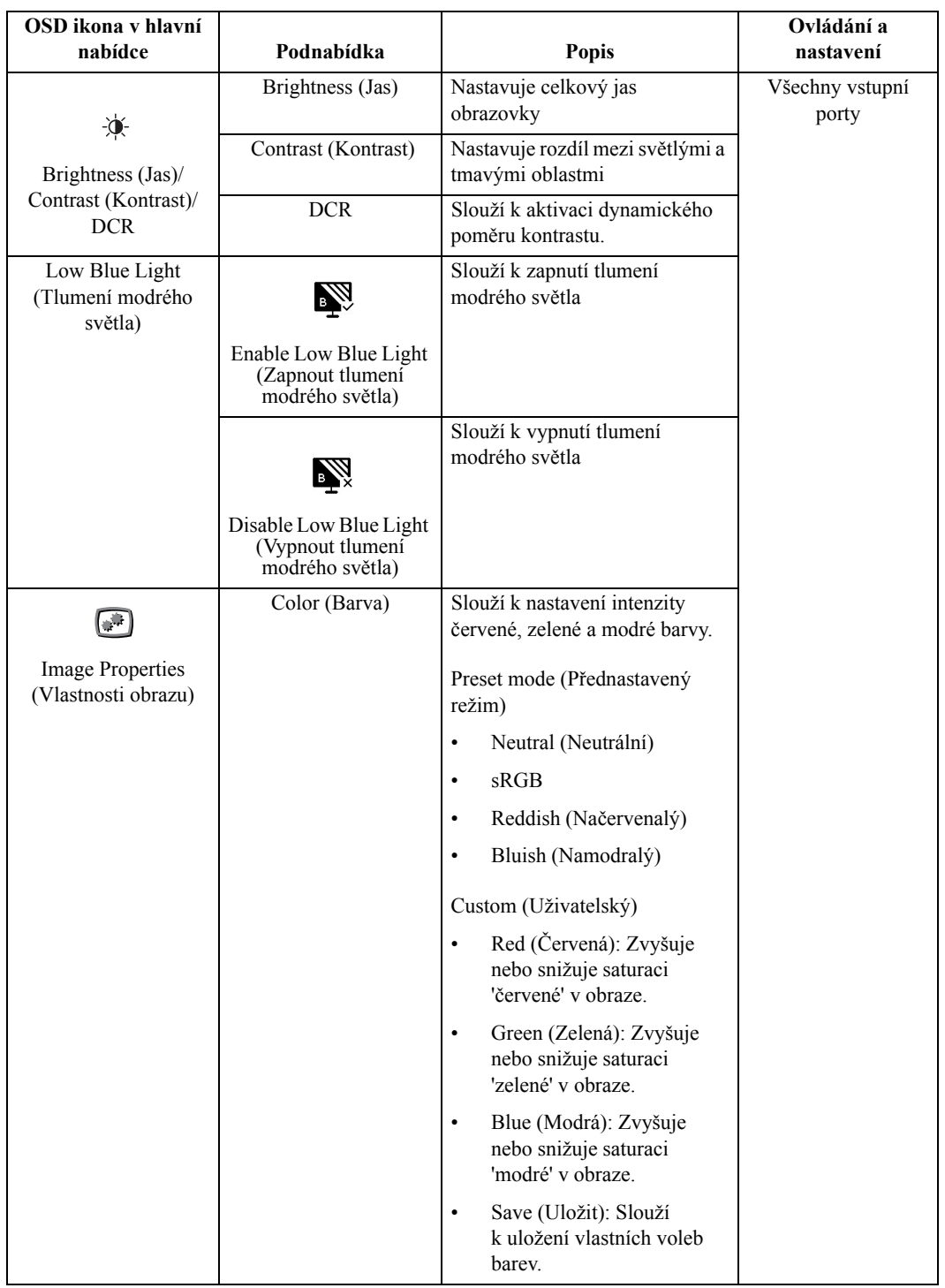

#### *Tabulka 2.2* OSD funkce

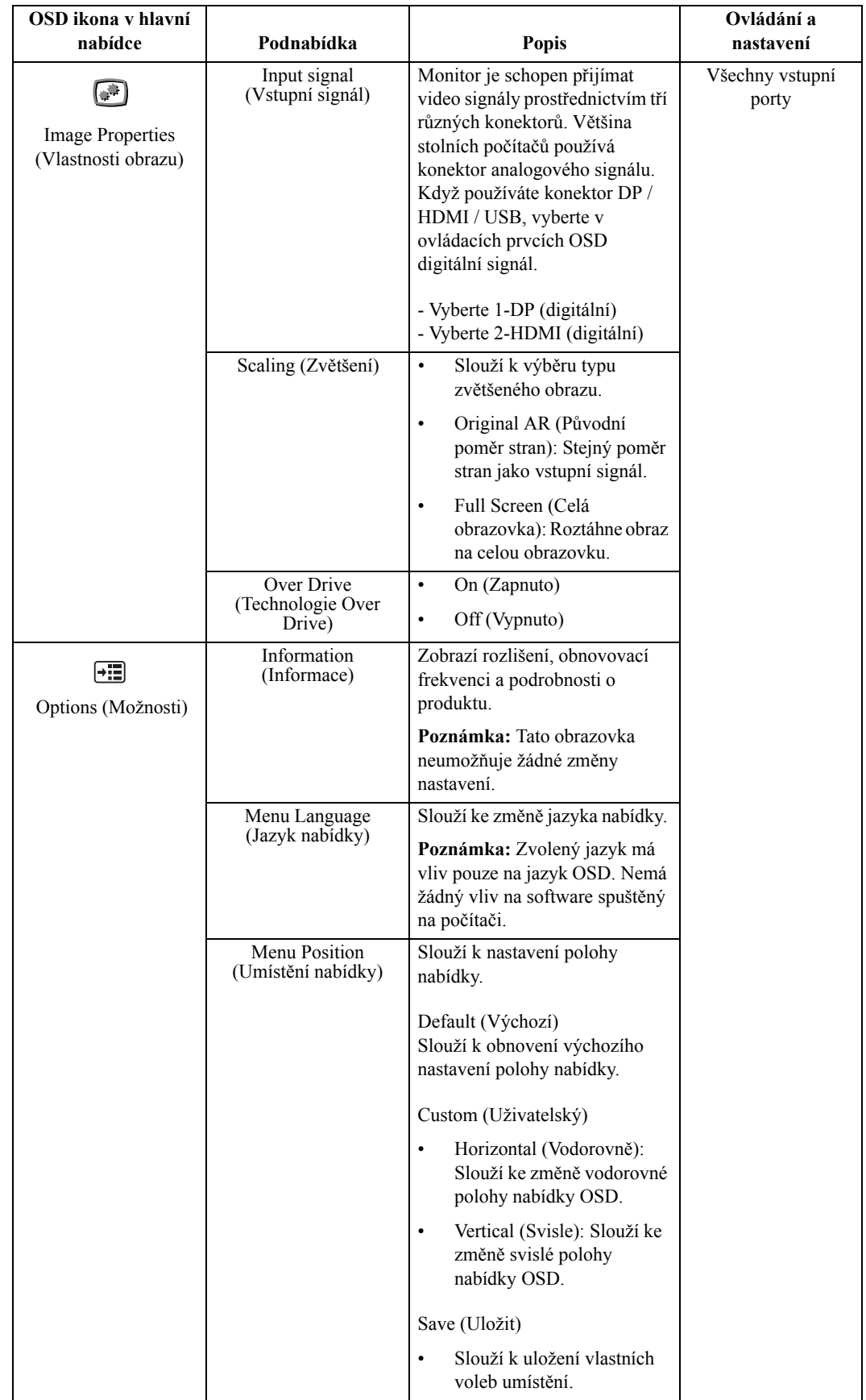

#### *Tabulka 2.2* OSD funkce

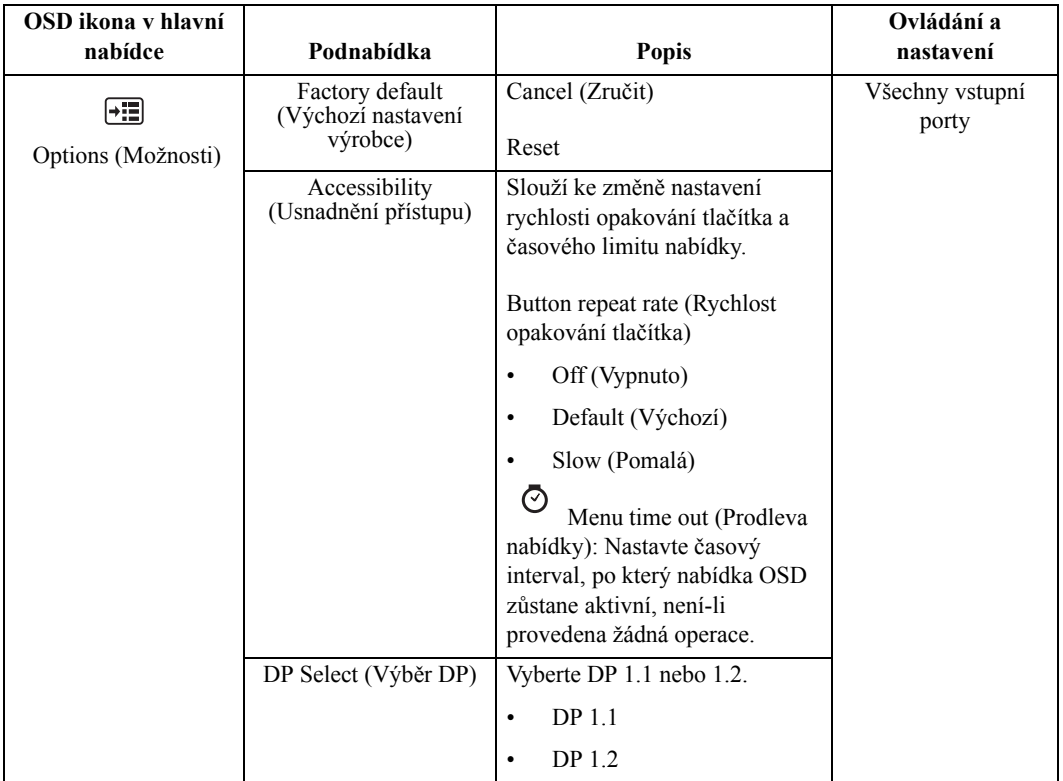

## <span id="page-22-1"></span><span id="page-22-0"></span>**Výběr podporovaného režimu zobrazení**

Režim zobrazení monitoru je řízeno počítačem. Proto pro detailní informace o změně režimů zobrazení použijte dokumentaci ke svému počítači.

Velikost obrazu, pozice a tvaru se může měnit v závislosti na změně režimu zobrazení. To je normální a obraz lze znovu nastavit pomocí automatického nastavení a ovládacích prvků obrazu.

Odlišně od CRT monitorů, které vyžadují vysokou obnovovací frekvenci pro minimalizaci blikání, LCD nebo technologie plochého panelu z podstaty blikání nevykazuje.

**Poznámka:** Pokud jste dosud používali s vaším počítačem monitor CRT a váš počítač je aktuálně nakonfigurován na režim zobrazení mimo rozsah tohoto monitoru, pravděpodobně bude nutné dočasně znovu připojit monitor CRT a překonfigurovat systém; pokud možno na rozlišení 3840 x 2160 při 60 Hz, což je režim nativního rozlišení.

Níže uvedené režimy zobrazení byly optimalizovány ve výrobě.

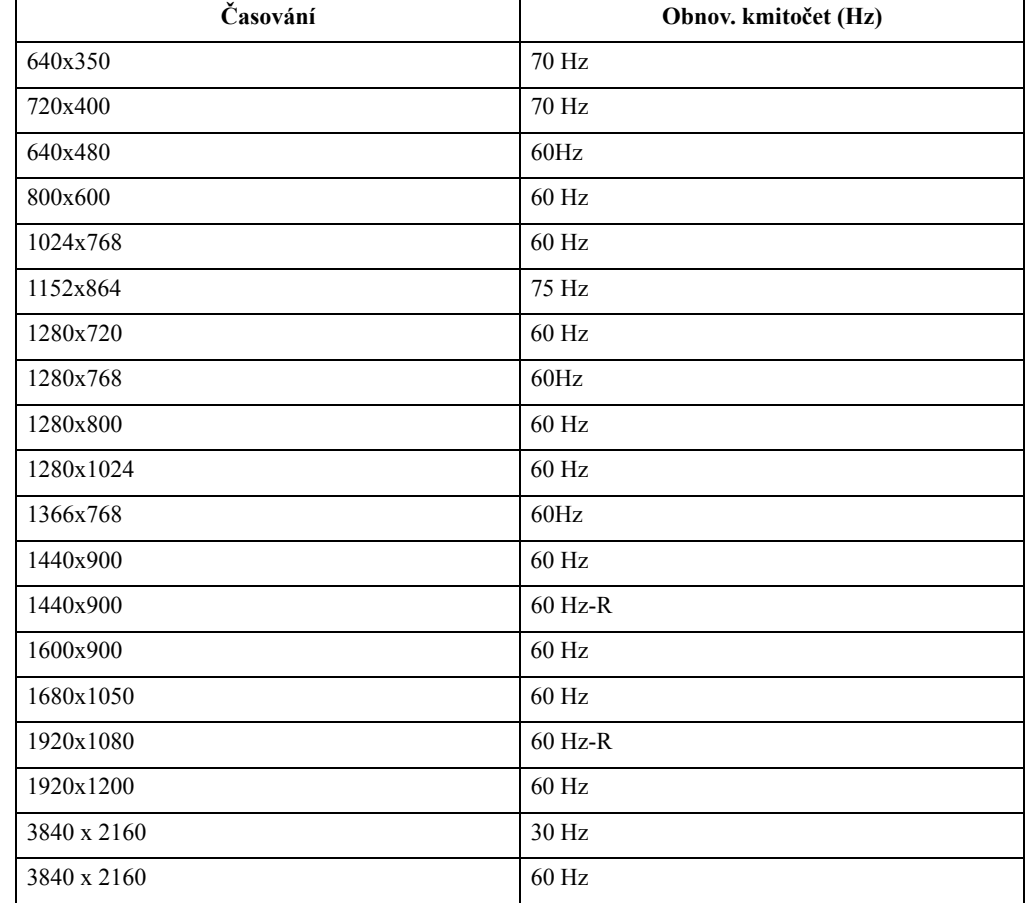

*Tabulka 2.3* Továrně nastavené režimy zobrazení

## <span id="page-23-1"></span><span id="page-23-0"></span>**pochopení řízení spotřeby**

Řízení spotřeby je vyvoláno tehdy, když počítač rozpozná, že jste po uživatelem nastavitelnou dobu nepoužili myš nebo klávesnici. Existuje několik stavů, jak je popsáno v níže uvedené tabulce.

Pro optimální výkon po každém pracovním dnu nebo kdykoliv očekáváte, že jej nebudete po delší časové úseky během dne používat, monitor vypněte.

| <b>Stav</b>         | Indikátor<br>napájení | Obrazovka | Obnovení<br>provozu                                                                                              | Shoda              |
|---------------------|-----------------------|-----------|----------------------------------------------------------------------------------------------------|--------------------|
| On (Zapnuto)        | Zelená                | Normální  |                                                                                                    |                    |
| Pohotovostní/spánek | Žlutá                 | Žádné     | Stiskněte tlačítko<br>nebo pohněte myší                                                                          | <b>ENERGY STAR</b> |
|                     |                       |           | Před opětovným<br>spuštěním obrazu<br>může být drobná<br>prodleva.                                               |                    |
|                     |                       |           | Poznámka: Pohot<br>ovostní režim je<br>aktivní i v případě,<br>že do monitoru<br>nejde žádný<br>obrazový signál. |                    |
| Off (Vypnuto)       | Off (Vypnuto)         | Žádné     | Stiskněte vypínač<br>Před opětovným<br>spuštěním obrazu<br>může být drobná<br>prodleva.                          | <b>ENERGY STAR</b> |

*Tabulka 2.4* Indikátor napájení

## <span id="page-24-0"></span>**Péče o monitor**

Ujistěte se, že před prováděním jakékoli údržby je monitor vypnutý.

#### **Je zakázáno:**

- Nanášení vody nebo tekutin přímo na monitor.
- Používání rozpouštědel nebo drsných materiálů.
- Použití hořlavých čistících prostředků pro čistění monitoru nebo jakéhokoli jiného elektrického zařízení.
- Dotýkat se plochy obrazovky monitoru ostrými nebo drsnými předměty. Tento druh kontaktu může trvale poškodit obrazovku.
- Používat jakékoli čistící prostředky obsahující antistatické roztohy nebo podobné přísady. To může poškodit povrchovou úpravu plochy obrazovky.

#### **Jak postupovat:**

- Navlhčete lehce měkký hadřík vodou a použijte jej pro jemné otření krytů a obrazovky.
- Mastnotu nebo oticky prstů odstraníte navlhčeným hadříkem a trochou jemného čistícího prostředku.

## <span id="page-24-1"></span>**Sejmutí podstavce a stojánku monitoru**

Krok 1: Tento monitor umístěte na měkký a plochý povrch.

Krok 2: Sejměte podstavec a sloupek z monitoru.

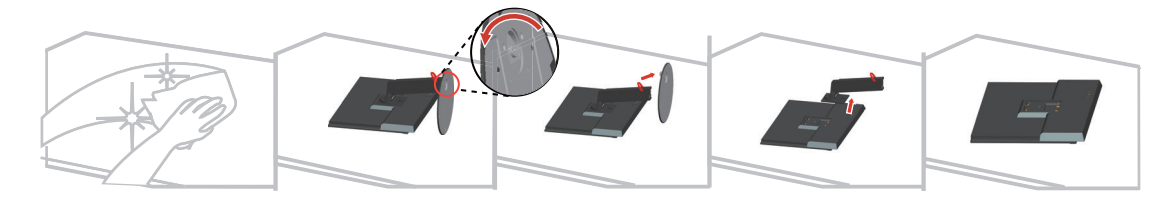

## <span id="page-24-3"></span><span id="page-24-2"></span>**Nástěnná montáž (volitelně)**

Postupujte podle pokynů dodaných se sadou. Chcete-li přeměnit stolní monitor LCD na stěnový, postupujte podle následujících pokynů:

Krok 1: Zkontrolujte, zda je tlačítko napájení vypnuté, a potom odpojte napájecí kabel.

Krok 2: Položte monitor LCD lícem dolů na ručník nebo pokrývku.

Krok 3: Sejměte podstavec z monitoru, viz "Sejmutí podstavce a sloupku monitoru".

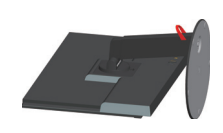

Krok 4: Připevněte montážní konzolu ze sady stěnového nosiče kompatibilní se standardem VESA (vzdálenost 100 mm x 100 mm), VESA montážní šroub M4 x 10 mm.

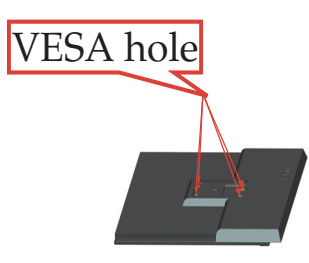

Krok 5: Připevněte monitor LCD na stěnu podle pokynů v sadě stěnového nosiče. Pro použití pouze se stěnovým držákem s certifikací UL a minimální hmotností/zatížením: 8kg

## <span id="page-26-0"></span>**Kapitola 3. Referenční informace**

Tato část obsahuje specifikace monitoru, pokyny pro manuální instalaci ovladače monitoru, informace k řešení problémů a servisní informace.

## <span id="page-26-1"></span>**Specifikace monitoru**

| Rozměry                                          | Hloubka                   | 299,9 mm (11,81 palců)                       |  |
|--------------------------------------------------|---------------------------|----------------------------------------------|--|
|                                                  | Výška                     | 472,3 mm (18,59 palců)                       |  |
|                                                  | Šířka                     | 614,5 mm (24,19 palců)                       |  |
| Panel                                            | Velikost                  | 68,58 cm.                                    |  |
|                                                  | Podsvícení                | <b>LED</b>                                   |  |
|                                                  | Poměr stran               | 16:9                                         |  |
| Podstavec                                        | Naklopení                 | Rozsah: $-5^{\circ} \sim 30^{\circ}$         |  |
| VESA držák                                       | Podporován                | 100 mm x 100 mm (3,94 palců x 3,94<br>palců) |  |
| Obraz                                            | Viditelná velikost obrazu | 684,7 mm (27 palců)                          |  |
|                                                  | Maximální výška           | 335,66mm (13,2 palců)                        |  |
|                                                  | Maximální šířka           | 596,74mm (23,49 palců)                       |  |
|                                                  | Rozteč pixelů             | 0,15mm (0,01 palců)                          |  |
| AC/DC adaptér                                    | Model                     | ADP-90XD B                                   |  |
|                                                  | Ochranná známka           | Delta                                        |  |
|                                                  | Napětí                    | Vstup: 100 - 240 V~, 50 - 60 Hz, 1,5 A       |  |
|                                                  |                           | Výstup: $20 V = 4,5A$                        |  |
| Spotřeba                                         | Běžný provoz              | $<$ 40 W                                     |  |
| Poznámka: Údaje o spotřebě                       | Pohotovostní/spánek       | < 0.5 W                                      |  |
| jsou kombinované pro monitor<br>a napájecí zdroj | Off (Vypnuto)             | < 0.5 W                                      |  |

*Tabulka 3.1* Specifikace monitoru pro typ-model 60E3-GAR1-WW

| Vstup videa (DP)             | Rozhraní                        | DP                                              |  |
|------------------------------|---------------------------------|-------------------------------------------------|--|
|                              | Vstupní signál                  | VESA TMDS (Panel LinkTM)                        |  |
|                              | Horizontální                    | 3840 pixelů (max.)                              |  |
|                              | adresovatelnost                 | 2160 řádků (max)                                |  |
|                              | Vertikální<br>adresovatelnost   | 600 MHz                                         |  |
|                              | Taktovací kmitočet              |                                                 |  |
| Vstup videa (HDMI)           | Rozhraní                        | <b>HDMI</b>                                     |  |
|                              | Vstupní signál                  | VESA TMDS (Panel LinkTM)                        |  |
|                              | Horizontální<br>adresovatelnost | 3840 pixelů (max.)                              |  |
|                              |                                 | 2160 řádků (max)                                |  |
|                              | Vertikální<br>adresovatelnost   | 600 MHz                                         |  |
|                              | Taktovací kmitočet              |                                                 |  |
| Komunikace                   | <b>VESA DDC</b>                 | CI                                              |  |
| Podporované režimy zobrazení | Horizontální frekvence          | 24 kHz - 140 kHz                                |  |
|                              | Vertikální frekvence            | 23 Hz - 80 Hz                                   |  |
|                              | Nativní rozlišení               | 3840 x 2160 při 60 Hz                           |  |
| Teplota                      | Provozní                        | $0^{\circ}$ až 45° C (32° až 113° F)            |  |
|                              | Skladovací                      | -20° až $60^{\circ}$ C (-4° až $140^{\circ}$ F) |  |
|                              | Přepravní                       | -20° až $60^{\circ}$ C (-4° až $140^{\circ}$ F) |  |
| Vlhkost                      | Provozní                        | 10% až 80% nekondenzující                       |  |
|                              | Skladovací                      | 5% až 95% nekondenzující                        |  |
|                              | Přepravní                       | 5% až 95% nekondenzující                        |  |

*Tabulka 3.1* Specifikace monitoru pro typ-model 60E3-GAR1-WW

## <span id="page-28-0"></span>**Řešení problémů**

Pokud máte problém s nastavením nebo používáním monitoru, možná jej dokážete vyřešit sami. Před kontaktováním svého prodejce nebo společnosti Lenovo vyzkoušejte postupy vztahující se k vašemu problému.

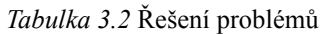

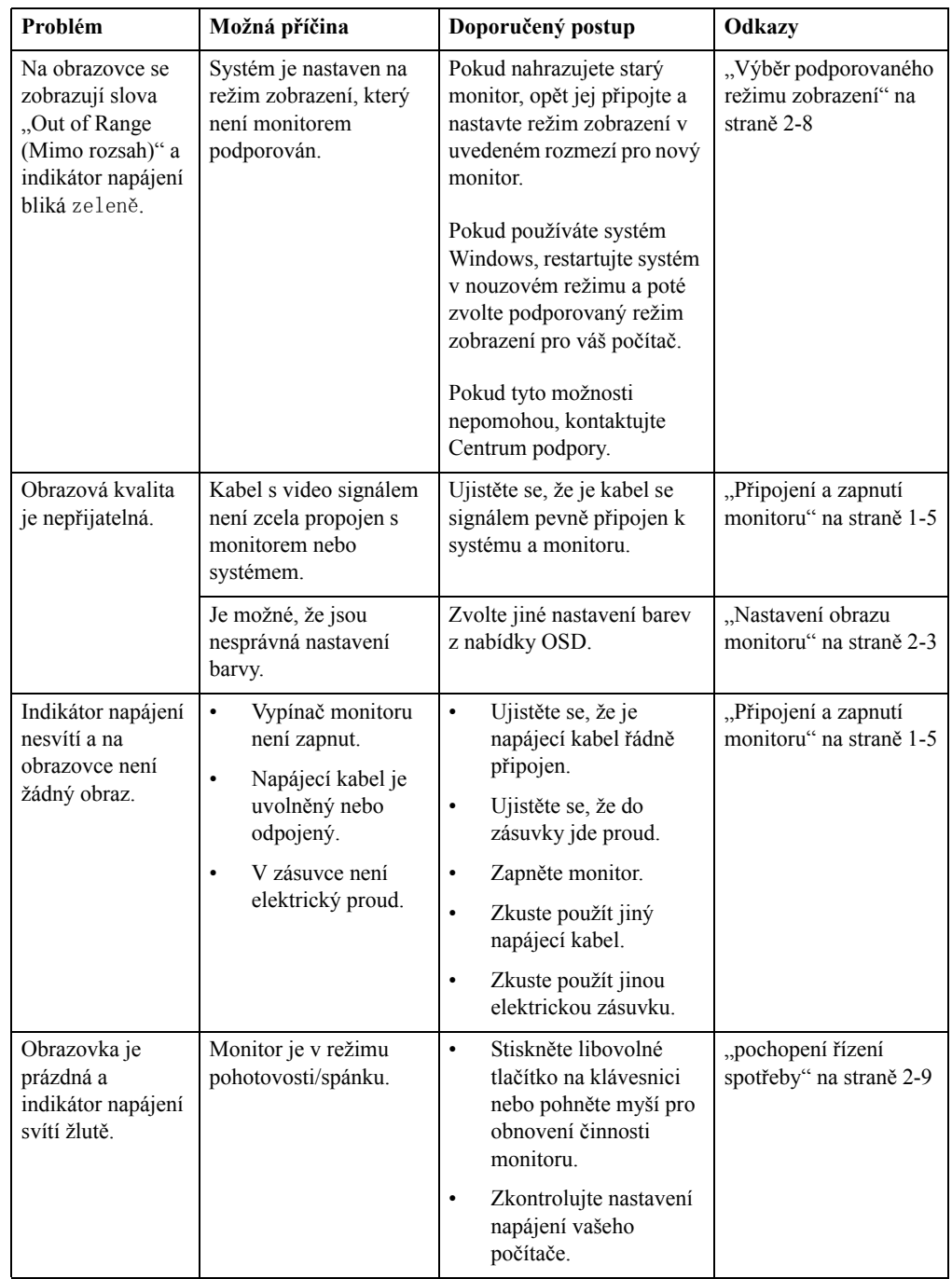

*Tabulka 3.2* Řešení problémů

| Problém                                                                        | Možná příčina                                                                                                    | Doporučený postup                                                                                                    | Odkazy                                                               |
|--------------------------------------------------------------------------------|----------------------------------------------------------------------------------------------------|----------------------------------------------------------------------------------------------------|----------------------------------------------------------------------|
| Indikátor napájení<br>svítí oranžově, ale<br>na obrazovce není<br>žádný obraz. | Kabel s video signálem<br>je uvolněn nebo odpojen<br>od systému nebo<br>monitoru.                                                                     | Ujistěte se, že je video kabel<br>řádně propojen se<br>systémem.                                                        | "Připojení a zapnutí<br>monitoru" na straně 1-5                      |
|                                                                                | Jas a kontrast monitoru<br>je na nastaven na<br>nejnižší úroveň.                                                                                      | Upravte nastavení jasu a<br>kontrastu prostřednictvím<br>OSD nabídky.                                                   | "Nastavení obrazu<br>monitoru" na straně 2-3                         |
| Jeden nebo více<br>pixelů vypadá, že<br>má odlišné<br>zabarvení.               | Toto je vlastnost LCD<br>technologie a nejedná se<br>o vadu LCD.                                                                                      | Pokud chybí více jak pět<br>pixelů, kontaktujte<br>Zákaznické centrum.                                                  | Dodatek A, Servis a<br>podpora" na straně A-1                        |
| Rozmazané<br>$\bullet$<br>čáry v textu<br>nebo<br>rozmazaný<br>obraz.          | Nastavení obrazu<br>$\bullet$<br>nebylo<br>optimalizováno.<br>Nastavení<br>$\bullet$<br>vlastností<br>zobrazení počítače<br>nebylo<br>optimalizováno. | Nastavte v počítači<br>rozlišení, které odpovídá<br>nativnímu rozlišení tohoto<br>monitoru: 3840 x 2160 při<br>$60$ Hz. | "Nastavení obrazu<br>monitoru" na straně 2-3                         |
| Vodorovné<br>$\bullet$<br>nebo svislé<br>čáry na<br>obraze.                    |                                                                                                    | Proveďte automatické<br>nastavení obrazu. Pokud<br>automatické nastavení<br>obrazu nepomůže, nastavte<br>obraz ručně.   | "Výběr podporovaného<br>režimu zobrazení" na<br>straně 2-8           |
|                                                                                |                                                                                                    | Při práci s nativním<br>rozlišením můžete provést<br>dodatečné vylepšení<br>nastavením rozlišení (DPI)<br>v počítači.   | Viz část s rozšířenými<br>možnostmi nastavení<br>zobrazení počítače. |

## <span id="page-30-1"></span><span id="page-30-0"></span>**Manuální instalace ovladače monitoru**

Níže jsou uvedeny kroky pro manuální instalaci ovladače monitoru v systémech Microsoft Windows 7, Microsoft Windows 10.

#### **Instalace ovladače monitoru pod Windows 7**

Pro využití funkce Plug and Play v systému Microsoft Windows 7 postupujte následovně:

- 1. Vypněte počítač a veškerá připojená zařízení.
- 2. Ujistěte se, že je monitor řádně připojen.
- 3. Zapněte monitor a poté systém. Nechte vašemu počítači čas na spuštění operačního systému Windows 7.
- 4. Na webových stránkách společnosti Lenovo na adrese http://support.lenovo.com/docs/P27 vyhledejte odpovídající ovladač monitoru a stáhněte jej do počítače, ke kterému je monitor připojen (například stolní počítač).
- 5. Otevřete okno **Display Properties (Vlastnosti zobrazení)** klepnutím na tlačítko **Start, Control Panel (Ovládací panely) a na ikonu Hardware and Sound (Hardware a zvuk)** a potom klepněte na ikonu **Display (Zobrazení)**.
- 6. Klepněte na záložku **Change the display settings (Upravit nastavení zobrazení)**.
- 7. Klepněte na ikonu **Advanced Settings (Upřesnit nastavení)**.
- 8. Klepněte na záložku **Monitor**.
- 9. Klepněte na tlačítko **Properties (Vlastnosti)**.
- 10. Klepněte na záložku **Driver (Ovladač)**.
- 11. Klepněte na **Update Driver (Aktualizovat ovladač)** a poté na **Browse the computer to find the driver program (Vyhledat ovladač v počítači)**.
- 12. Zvolte **Pick from the list of device driver program on the computer (Vybrat ze seznamu ovladačů v počítači)**.
- 13. Klepněte na tlačítko **Hard Disk (Z diskety)**. Klepněte na tlačítko **Browse (Procházet)** a přejděte na následující umístění: **X:\Monitor Drivers\Windows 7** (kde X označuje "složku, ve které se nachází stažený ovladač" (například stolní počítač)).
- 14. Vyberte soubor **"lenp27.inf"** a klikněte na tlačítko **Open (Otevřít)**. Klepněte na tlačítko **OK**.
- 15. V novém okně vyberte **LEN P27** a klikněte na tlačítko **Next (Další)**.
- 16. Po dokončení instalace odstraňte všechny stažené soubory a zavřete všechna okna.
- 17. Restartujte systém. Systém automaticky zvolí maximální obnovovací frekvenci a příslušné profily přizpůsobení barev.

**Poznámka:** U LCD monitorů na rozdíl od CRT nezlepšuje vyšší obnovovací frekvence kvalitu zobrazení. Lenovo doporučuje používat buď rozlišení 3840 x 2160 s obnovovací frekvencí 60 Hz nebo rozlišení 640 x 480 s obnovovací frekvencí 60 Hz.

#### <span id="page-31-0"></span>**Instalace ovladače monitoru pod Windows 10**

Pro využití funkce Plug and Play v systému Microsoft Windows 10 postupujte následovně:

- 1. Vypněte počítač a veškerá připojená zařízení.
- 2. Ujistěte se, že je monitor řádně připojen.
- 3. Zapněte monitor a poté systém. Nechte vašemu počítači čas na spuštění operačního systému Windows 10.
- 4. Na webových stránkách společnosti Lenovo na adrese http://support.lenovo.com/docs/P27 vyhledejte odpovídající ovladač monitoru a stáhněte jej do počítače, ke kterému je monitor připojen (například stolní počítač).
- 5. Na pracovní ploše přemístěte myš do pravého dolního rohu obrazovky, zvolte **Control Panel (Ovládací panely)**, potom dvakrát klikněte na ikonu Hardware and Sound (Hardware a zvuk) a potom klikněte na **Display (Zobrazení)**.
- 6. Klepněte na záložku **Change the display settings (Upravit nastavení zobrazení)**.
- 7. Klepněte na ikonu **Advanced Settings (Upřesnit nastavení)**.
- 8. Klepněte na záložku **Monitor**.
- 9. Klepněte na tlačítko **Properties (Vlastnosti)**.
- 10. Klepněte na záložku **Driver (Ovladač)**.
- 11. Klepněte na **Update Driver (Aktualizovat ovladač)** a poté na **Browse the computer to find the driver program (Vyhledat ovladač v počítači)**.
- 12. Zvolte **Pick from the list of device driver program on the computer (Vybrat ze seznamu ovladačů v počítači)**.
- 13. Klepněte na tlačítko **Hard Disk (Z diskety)**. Klepněte na tlačítko **Browse (Procházet)** a přejděte na následující umístění: **X:\Monitor Drivers\Windows 10** (kde X označuje "složku, ve které se nachází stažený ovladač" (například stolní počítač)).
- 14. Vyberte soubor **"lenp27.inf"** a klikněte na tlačítko **Open (Otevřít)**. Klepněte na tlačítko **OK**.
- 15. V novém okně vyberte **LEN P27** a klikněte na tlačítko **Next (Další)**.
- 16. Po dokončení instalace odstraňte všechny stažené soubory a zavřete všechna okna.
- 17. Restartujte systém. Systém automaticky zvolí maximální obnovovací frekvenci a příslušné profily přizpůsobení barev.

**Poznámka:** U LCD monitorů na rozdíl od CRT nezlepšuje vyšší obnovovací frekvence kvalitu zobrazení. Lenovo doporučuje používat buď rozlišení 3840 x 2160 s obnovovací frekvencí 60 Hz nebo rozlišení 640 x 480 s obnovovací frekvencí 60 Hz.

#### <span id="page-31-1"></span>**Získání další pomoci**

Pokud problém ani poté nedokážete vyřešit, kontaktujte centrum podpory Lenovo. Více informací o kontaktování centra podpory najdete na adrese Appendix A."Service and Support" na straně A-1

## <span id="page-32-1"></span><span id="page-32-0"></span>**Servisní informace**

## **Odpovědnost zákazníka**

Záruka se nevztahuje na produkt, který byl poškozen nehodou, špatným nebo nesprávným používáním, nesprávnou instalací, nedodržením specifikací produktu a pokynů pro používání, přírodní nebo osobní katastrofou nebo neoprávněnými úpravami, opravami nebo změnami.

Mezi příklady špatného nebo nesprávného používání, na které se nevztahuje záruka, patří:

- Obraz vypálený na obrazovce monitoru CRT. Vypálení obrazu lze předejít použitím spořiče obrazovky nebo řízením spotřeby.
- Fyzické poškození krytů, rámečku, podstavce a kabelů.
- Škrábance nebo otvory na obrazovce monitoru.

## <span id="page-32-2"></span>**Servisní díly**

Následující díly jsou určeny pro servis Lenovo nebo pro autorizované prodejce Lenovo za účelem podpory zákaznické záruky. Tyto díly jsou určeny pouze pro servis. Následující tabulka uvádí informace pro model 60E3-GAR1-WW.

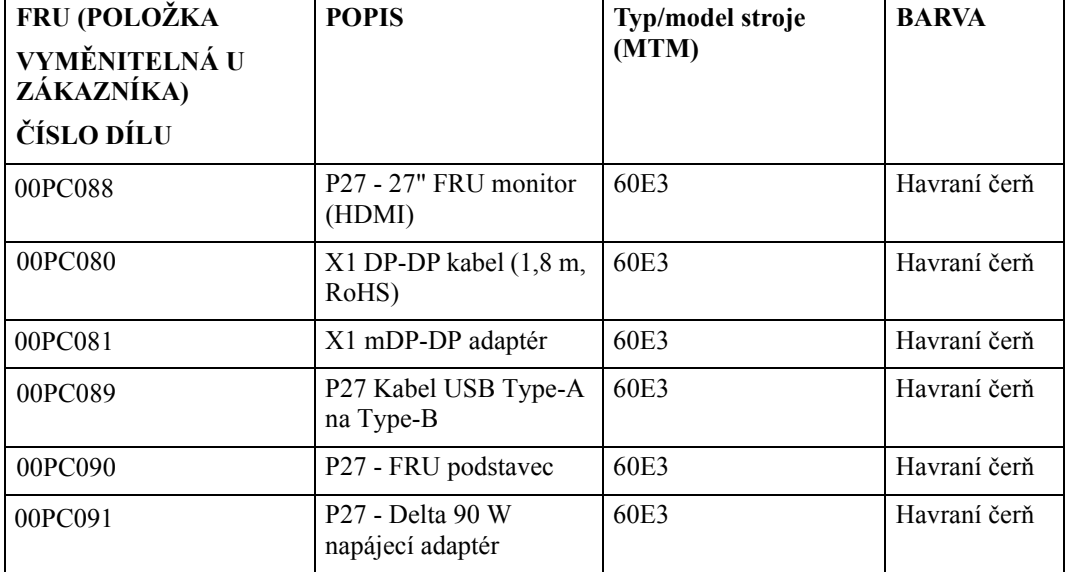

*Tabulka 3.3* Seznam servisních dílů

## <span id="page-33-0"></span> **Dodatek A Servis a podpora**

<span id="page-33-4"></span>Následující informace popisují technickou podporu, která je pro váš výrobek k dispozici během záruční doby nebo v průběhu celé jeho životnosti. Pro úplné vysvětlení záručních podmínek Lenovo se seznamnte s Omezenou zárukou společnosti Lenovo.

## <span id="page-33-1"></span>**Registrace vašeho zažízení**

Pro čerpání servisu k výrobku a podpůrných aktualizace jakož i bezplatné a zlevněné počítočové příslušenství a obsah se prosím zaregistrujte. Přejděte na: http://www.lenovo.com/register

## <span id="page-33-2"></span>**Technická podpora online**

Technická podpora online je k dispozici v průběhu životnosti výrobku na adrese: http://www.lenovo.com/support

Pomoc při výměně výrobku nebo také výměna vadných komponent je k dispozici během záruční doby. Navíc, pokud je vaše zařízení zabudováno v počítači Lenovo, může se na vás vztahovat nárok na servis v místě Vašeho bydliště. Zástupce technické podpory Lenovo vám pomůže s výběrem nejlepší alternativy.

## <span id="page-33-3"></span>**Technická podpora po telefonu**

Instalační a konfigurační podpora prostřednictvím Centra zákaznické podpory bude k dispozici až do uplynutí 90 dnů od stažení zařízení z prodeje. Po této době bude podpora zrušena nebo dle uvážení společnosti Lenovo poskytována za poplatek. Dodateč ná podpora je také k dispozici za nominální poplatek.

Předtím, než se obrátíte na zástupce technické podpory společnosti Lenovo si prosím připravte následující informace: název a číslo zařízení, doklad o koupi, výrobce počítače, model, sériové číslo a manuál, přesné znění veškerých chybových hlášek, popis problému a konfigurační informace k hardwaru a softwaru vašeho systému.

Vám příslušný zástupce technické podpory vás možná bude chtít provést problémem, přičemž během hovoru bude zapotřebí vaše přítomnost u počítače.

Telefonní čísla se mohou bez upozornění změnit. Nejaktuálnější seznam telefonních čísel pro podporu společnosti Lenovo naleznete na následující adrese: http://consumersupport.lenovo.com

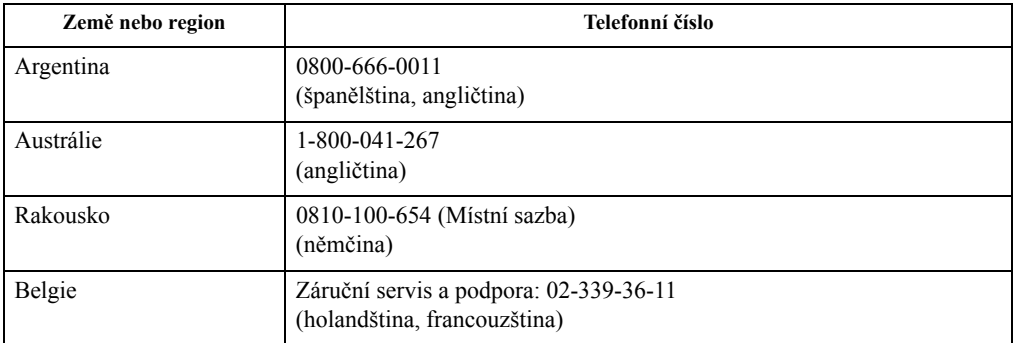

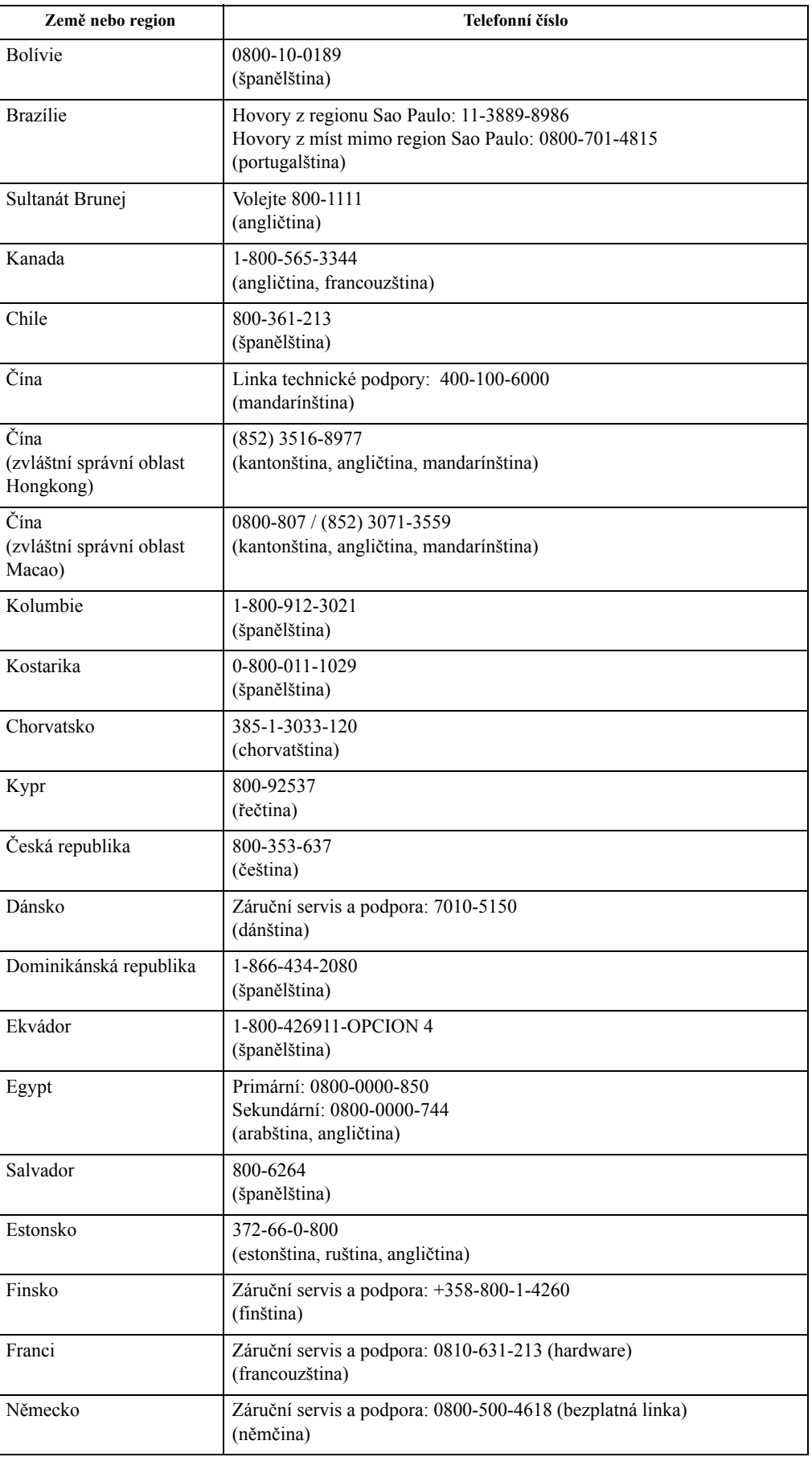

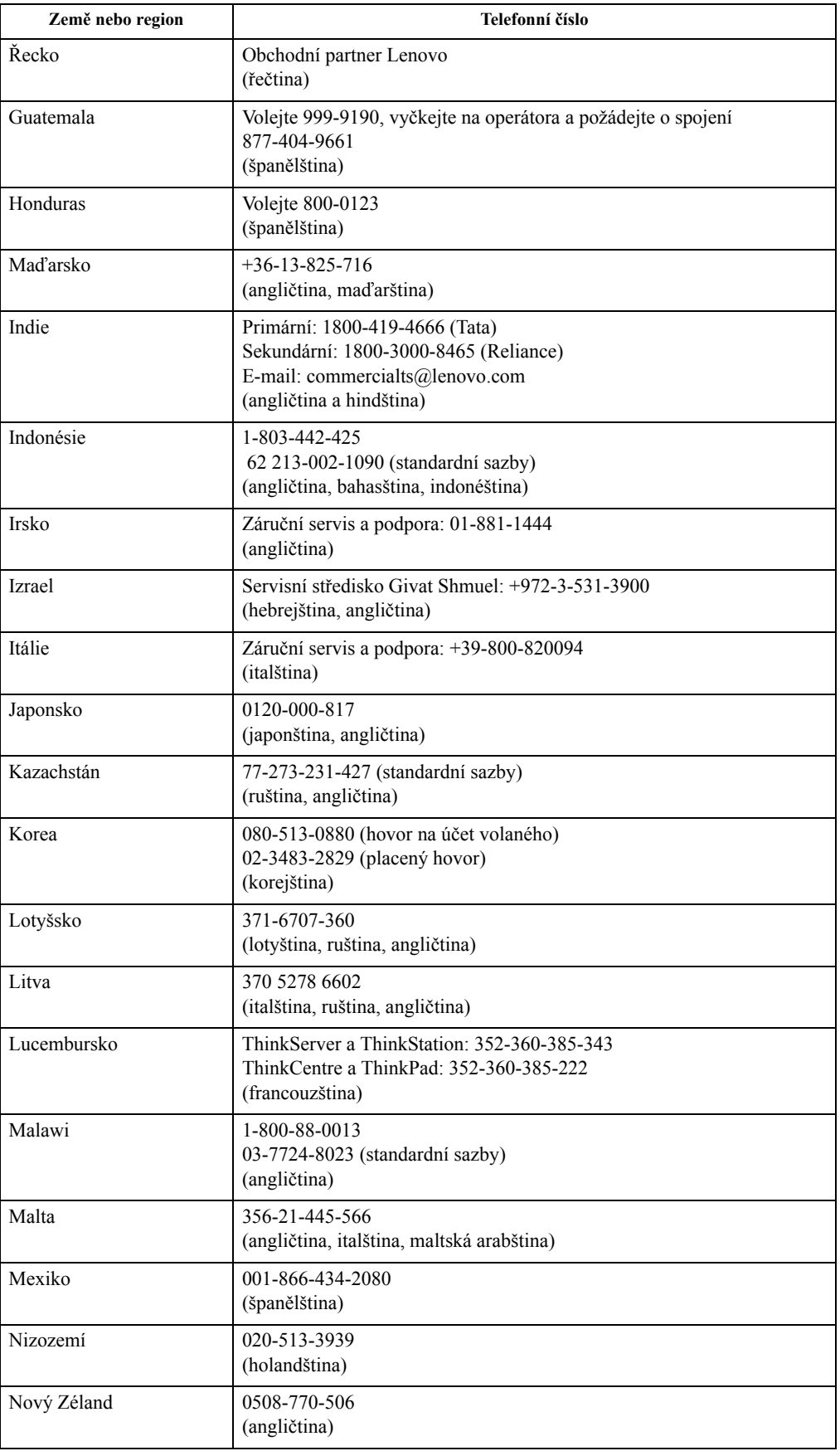

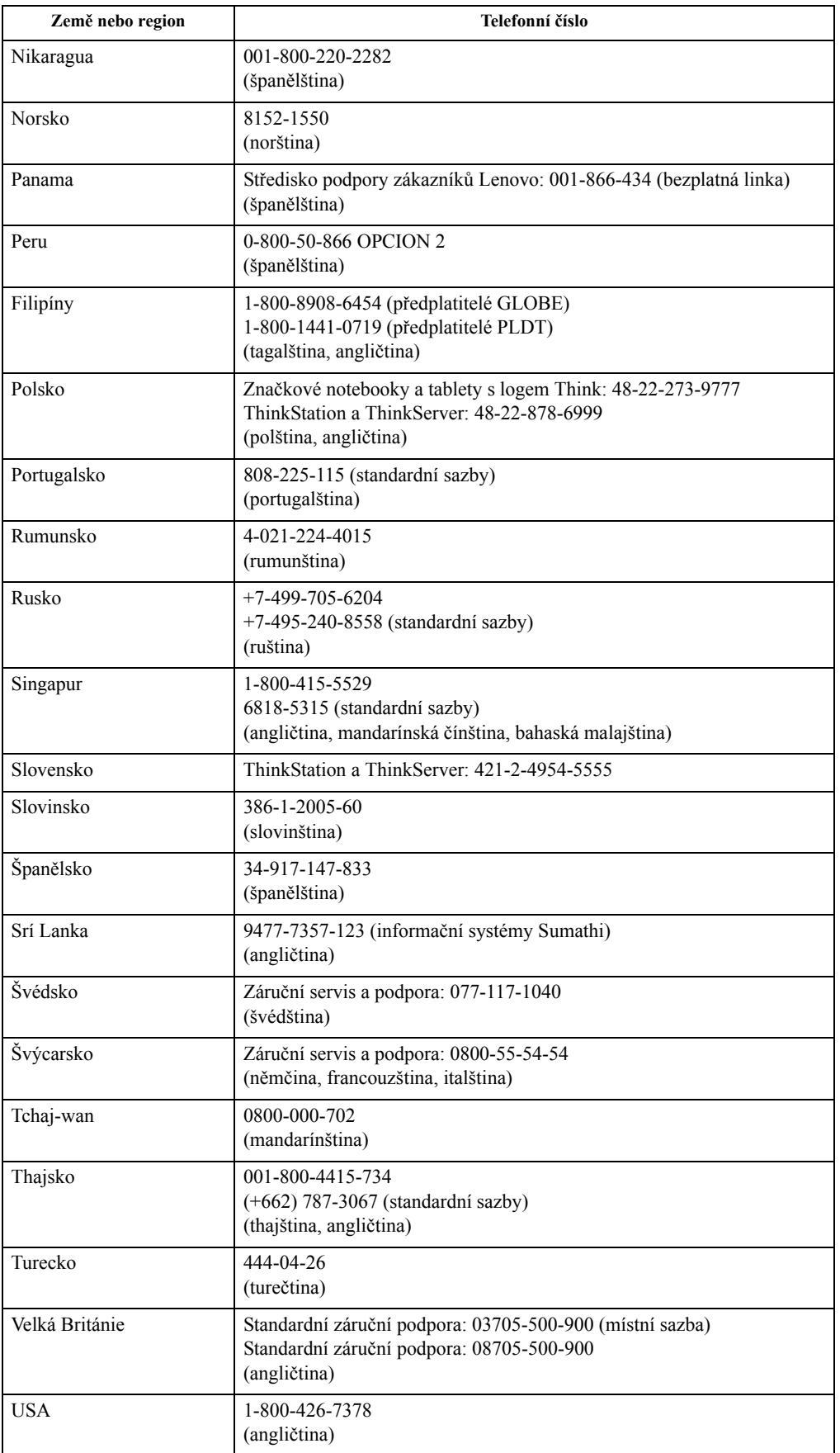

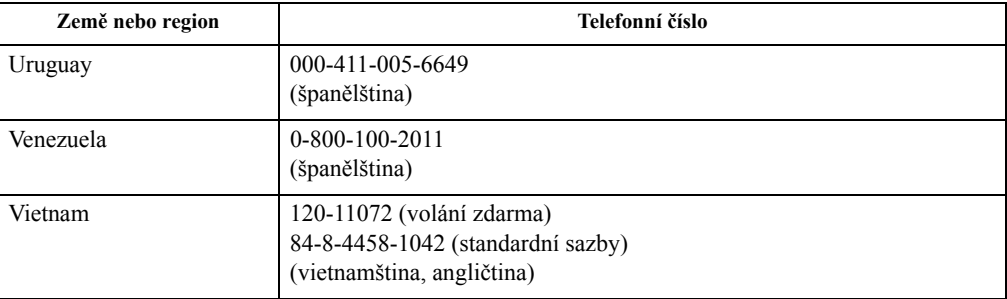

## <span id="page-38-0"></span>**Dodatek B. Poznámky**

Společnost Lenovo nemusí nabízet produkty, služby nebo funkce zmiňované v tomto dokumentu ve všech zemích. Informace o produktech a službách, které jsou aktuálně k dispozici ve vaší oblasti, vám poskytne místní zástupce společnosti Lenovo. Jakýkoli odkaz na produkt, program nebo službu Lenovo neznamená ani z něho nevyplývá, že by měl být použit pouze daný produkt, program nebo služba Lenovo. Místo toho může být použit jakýkoli funkčně ekvivalentní produkt, program nebo služba, které neporušují žádná práva na duševní vlastnictví společnosti Lenovo.

Nicméně uživatel je povinen vyhodnotit a ověřit funkčnost jakéhokoli jiného produktu, programu nebo služby.

Společnost Lenovo může vlastnit patenty nebo žádosti o patenty, které se vztahují předmět tohoto dokumentu. Získáním tohoto dokumentu nezískáváte žádné licence na tyto patenty. Žádosti o licence můžete zasílat písemně na adresu:

*Lenovo (United States), Inc. 1009 Think Place - Building One Morrisville, NC 27560 USA Upozornění: Lenovo Director of Licensing*

SPOLEČNOST LENOVO POSKYTUJE TUTO PUBLIKACI "TAK JAK JE" BEZ JAKÉKOLI VÝSLOVNÉ NEBO PŘEDPOKLÁDANÉ ZÁRUKY VČETNĚ, ALE BEZ OMEZENÍ, PŘEDPOKLÁDANÉ ZÁRUKY NEPORUŠITELNOSTI PRÁVA, OBCHODOVATELNOSTI NEBO VHODNOSTI PRO KONKRÉTNÍ ÚČEL. Některé právní řády neumožňují u konkrétních transakcí vyloučení výslovných nebo odvozených záruk a z tohoto důvodu se na vás toto ustanovení nemusí vztahovat.

Tato informace může obsahovat technické nepřesnosti nebo typografické chyby. Změny informací zde obsažených jsou prováděny průběžně; tyto změny budou provedeny v nových vydáních publikace. Společnost Lenovo může kdykoliv provádět vylepšení a/nebo změny produktu(ů) a/nebo programu(ů) popsaných v této publikaci bez předchozího upozornění.

Produkty popsané v tomto dokumentu nejsou určeny pro používání v implantátech nebo v jiných aplikacích pro podporu lidského života, kde by případná závada mohla způsobit zranění nebo úmrtí osob. Informace obsažené v tomto dokumentu neovlivňují ani nemění technické specifikace nebo záruky na produkt Lenovo. Žádná část tohoto dokumentu nesmí být považována na výslovnou nebo předpokládanou licenci nebo náhradu škod v rámci práv na duševní vlastnictví společnosti Lenovo nebo třetích stran. Veškeré informace uvedené v tomto dokumentu byly získány ve specifickém prostředí a jsou uváděny jako příklad. Výsledky dosažené v jiných operačních prostředích se mohou lišit.

Společnost Lenovo může využívat nebo distribuovat veškeré informace, které dodáte, jakýmkoli způsobem, který požaduje za vhodné, aniž by tím vůči vám vstupovala do jakéhokoli závazku.

Jakékoli odkazy v této publikaci na webové stránky, které nepatří společnosti Lenovo, jsou poskytovány pro vaše pohodlí a žádným způsobem neznamenají podporu těchto webových stránek. Materiály obsažené na těchto webových stránkách nejsou součástí materiálů pro tento produkt Lenovo a použití těchto webových stránek je na vaše vlastní riziko.

Jakékoli zde obsažené výkonnostní údaje byly zjištěny v kontrolovaném prostředí. Proto se výsledky dosažené v jiných operačních prostředích mohou výrazně lišit. Některá měření mohla být provedena na systémech ve fázi vývoje a není zaručeno, že tato měření budou stejná u běžně dostupných systémů. Navíc u některých měření mohlo dojít k odhadu pomocí extrapolace. Skutečné výsledky se mohou lišit. Uživatelé tohoto dokumentu by měli překontrolovat příslušné údaje pro své specifické prostředí.

## <span id="page-39-0"></span>**Informace k recyklaci**

Společnost Lenovo doporučuje majitelům informační techniky (IT), aby techniku, kterou již nepotřebují, zodpovědně recyklovali. Společnost Lenovo nabízí řadu programů a služeb, které pomáhají majitelům při recyklaci jejich produktů IT. Informace o recyklaci produktů společnosti Lenovo najdete na:

http://www.lenovo.com/lenovo/environment/recycling

環境配慮に関して

本機器またはモニターの回収リサイクルについて

企業のお客様が、本機器が使用済みとなり廃棄される場合は、資源有効<br>利用促進法の規定により、産業廃棄物として、地域を管轄する県知事あるいは、政令市長の許可を持った産業廃棄物処理業者に適正処理を委託<br>する必要があります。また、弊社では資源有効利用促進法に基づき使用<br>済みパソコン、た相当していきます。詳資源化を行う「PC 回収リサイク ル・サービス」を提供しています。詳細は、 http://www.ibm.com/jp/pc/service/recycle/pcrecycle/ をご参照ください。

また、同法により、家庭で使用済みとなったパソコンのメーカー等に<br>よる回収再資源化が 2003 年 10 月 1 日よりスタートしました。詳細は、 http://www.ibm.com/jp/pc/service/recycle/pcrecycle/ をご参照ください。

重金属を含む内部部品の廃棄処理について

本機器のプリント基板等には微量の重金属(鉛など)が使用されてい<br>ます。使用後は適切な処理を行うため、上記「本機器またはモニターの<br>回収リサイクルについて」に従って廃棄してください。

Sběr a recyklace použitého počítače nebo monitoru Lenovo

Pokud jste zaměstnanec společnosti a potřebujete zlikvidovat počítač nebo monitor Lenovo, který je majetkem společnosti, musíte tak učinit v souladu se zákonem pro podporu efektivního využití zdrojů. Počítače a monitory jsou považovány za průmyslový odpad a musí být řádně zlikvidovány smluvním partnerem pro likvidaci průmyslového odpadu, který je certifikován místní vládou. V souladu se zákonem pro podporu efektivního využití zdrojů společnost Lenovo Japan podporuje prostřednictvím svých služeb pro sběr a recyklaci počítačů sběr, další použití a recyklaci použitých počítačů a monitorů. Podrobnosti najdete na webových stránkách společnosti Lenovo na adrese: www.ibm.com/jp/pc/service/recycle/ pcrecycle/. Podle zákona na podporu efektivního využívání zdrojů záhajil výrobce sběr a recyklaci domácích počítačů a monitorů 1. října 2003. Tato služba je poskytována zdarma pro domácí počítače zakoupené po 1. říjnu 2003. Podrobnosti, viz webové stránky společnosti Lenovo na adrese www.ibm.com/jp/pc/service/recycle/personal/.

Likvidace součástí počítačů společnosti Lenovo

Některé počítačové produkty společnosti Lenovo prodávané v Japonsku mohou obsahovat součásti obsahující těžké kovy nebo jiné ekologicky rizikové látky. Při správné likvidaci použitých součástí, například desky s tištěnými spoji nebo diskové jednotky, používejte výše uvedené metody pro sběr a recyklaci použitého počítače nebo monitoru.

#### <span id="page-39-1"></span>**Ochranné známky**

Následující pojmy jsou ochrannými známkami společnosti Lenovo ve Spojených státech, jiných zemích, nebo obojí: Lenovo Logo Lenovo ThinkCenter ThinkPad ThinkVision Microsoft, Windows a Windows NT jsou ochranné známky skupiny společností Microsoft.

Jiné názvy společností, produktů nebo služeb mohou být ochrannými známkami nebo servisními značkami jiných osob.